# **BDx-Series Software**

User's Manual (v2.4)

This product is made by advanced technology and passed reliability and compatibility test. Product quality can be guaranteed.

This is an operation guide for BDx-Series user.

This guide gives you BDx-Series's way of configuration of system program.

If you are first user of BDx-Series DVR, even though you are experienced with similar products like this, we recommend you to read this manual carefully and follow the instructions inside before using this product.

# **CAUTION**

The copyright of this manual belongs to original manufacturer.

It is prohibited to copy this manual without permission.

We do not guarantee, if your system is damaged by your mis-using disapproval components or mis-operation.

If you have any problems or questions with our product, please contact the dealer you bought from or original manufacturer.

If you need to open the system for modification or repairing, it is recommended that you have to request an engineer's assistance by contacting the dealer you bought it from or original manufacturer.

DSx-Series is a registered trademark of original manufacturer DVR system.

This product has certification for domestic and industrial use. Also, it has taken CE for Europe, FCC for the U.S.

# **Contents**

| 1. System Requirements                                 |    |
|--------------------------------------------------------|----|
| 2. Monitoring Storage Mode                             | 7  |
| 2.1 Checking of Time and Storage Equipment Using Space | 10 |
| 2.2 Divided Screen Control                             | 10 |
| 2.3 Full Screen Function                               | 11 |
| 2.4 Automatic Conversion Button                        | 11 |
| 2.5 Display of Network Connection Service Status       | 12 |
| 2.6 Camera Image Input Status View                     | 13 |
| 2.7 Sensor Detecting Status View                       | 13 |
| 2.8 Alarm Output Control                               | 13 |
| 2.9 Volume Control                                     | 13 |
| 3. Search Mode                                         | 14 |
| 3.1 Play of Stored Data                                | 14 |
| 3.1.1 Select Date, Playback Channel and Time           | 14 |
| 3.1.2 Play of Search Image                             | 15 |
| 3.1.3 Panorama play                                    | 18 |
| 3.1.4 Motion Search(Quick Play)                        | 19 |
| 3.2 Backup Data Search and Play                        | 20 |
| 3.2.1 Backup Data Search                               | 20 |
| 3.2.2 Backup Data Play                                 | 21 |
| 3.2.3 Going Out                                        | 22 |
| 3.3 Data Backup                                        | 23 |
| 3.3.1 Data Search                                      | 23 |
| 3.3.2 Data Play and Backup                             | 24 |
| 4. PAN/TILT Control Mode                               | 26 |
| 4.1 Camera OSD Control                                 | 27 |
| 4.2 Pan/Tilt Direction Control                         | 27 |
| 4.3 Zoom, Focus Control                                | 27 |
| 4.4 Preset Operation                                   | 27 |
| 4.5 Peripheral Equipment Control                       | 27 |
|                                                        |    |

| 5. Screen Output Function                                                         | 28 |
|-----------------------------------------------------------------------------------|----|
| 6. Setup Mode                                                                     | 29 |
| 6.1 General Information                                                           | 29 |
| 6.2 Camera Movement Setup                                                         | 31 |
| 6.2.1 Camera Movement Setup                                                       | 31 |
| 6.2.2 Camera/record Frame Setup                                                   | 33 |
| 6.2.3 Record/Trasmittion Image quality Setup                                      | 35 |
| 6.2.4 Input video information on the Recording file                               | 35 |
| 6.2.5 Entire Camera Application                                                   | 36 |
| 6.3 Sensor/Alarm Setup                                                            | 37 |
| 6.3.1 Setting of alarm output and camera preset movement pursuant to sensor input | 37 |
| 6.3.2 Wave output                                                                 | 39 |
| 6.3.3 E-mail alarm                                                                | 39 |
| 6.4 Audio Setup                                                                   | 40 |
| 6.5 Setup operating schedule                                                      | 43 |
| 6.6 Network Setup                                                                 | 45 |
| 6.7 Administrate Users and Recording drive                                        | 48 |
| 6.7.1 Administrate Users                                                          | 48 |
| 6.7.2 Storage equipment control                                                   | 49 |
| 6.8 PTZ Control and Image Pursuit Function                                        | 50 |
| 6.8.1 PTZ Connection                                                              | 50 |
| 6.8.2 Preset Function                                                             | 50 |
| 6.8.3 Speed/angle adjustment                                                      | 51 |
| 7. Use of Network Client                                                          | 52 |
| 7.1 Checking of Time and Space Used in Storage Equipment                          | 53 |
| 7.2 Divided Screen Control                                                        | 53 |
| 7.3 Entire Screen Enlargement                                                     | 54 |
| 7.4 Automatic Conversion Button                                                   | 54 |
| 7.5 Server List Control                                                           | 54 |
| 7.5.1 Addition of DVR Server                                                      | 54 |
| 7.5.2 Cancellation of DVR Server                                                  | 57 |
| 7.5.3 Modification of DVR Server Information                                      | 57 |
| 7.6 Network Connection                                                            | 57 |
| 7.7 Cancellation of Network Connection                                            | 58 |

|    | 7.8 DVR Auto Connection                               | 58 |
|----|-------------------------------------------------------|----|
|    | 7.9 Monitoring of Remote Image                        | 58 |
|    | 7.9.1 Configuration of Remote Image Monitoring Screen | 58 |
|    | 7.9.2 Remote Control                                  | 59 |
|    | 7.9.3 Image Channel Entire Screen                     | 59 |
|    | 7.10 Storage of Remote Monitoring Image               | 60 |
|    | 7.11 Search of Stored Data                            | 60 |
|    | 7.12 Remote PTZ Control                               | 61 |
|    | 7.13 Remote Environment Setup                         | 61 |
|    | 7.14 eMap Feature                                     | 62 |
|    | 7.14.1 Adding and Deleting Maps                       | 62 |
|    | 7.14.2 Allocating a Camera                            | 64 |
|    | 7.14.3 Allocating a Sensor                            | 67 |
|    | 7.14.4 Setting Event-handling                         | 70 |
|    | 7.14.5 Checking and Deleting Events                   | 71 |
|    | 7.15 Two-way Audio                                    | 74 |
|    | 7.16 Software Watch-Dog                               | 74 |
| 8. | Use of Web Client                                     | 75 |
|    | 8.1 Divided Screen Control                            | 78 |
|    | 8.2 Automatic Conversion Button                       | 78 |
|    | 8.3 Monitoring of Remote Image                        | 79 |
|    | 8.3.1 Configuration of Remote Image Monitoring Screen | 79 |
|    | 8.3.2 Remote Control                                  | 79 |
|    | 8.3.3 Image Channel Entire Screen                     | 79 |
|    | 8.4 Storage of Remote Monitoring Image                | 80 |
|    | 8.5 Remote PTZ Control                                | 80 |
|    | 8.6 Two-way Audio                                     | 81 |
| 9. | DDNS (Dynamic Domain Name Server)                     | 82 |
|    | 9.1 DDNS settings on your DVR                         | 82 |
|    | 9.1.1 Creating a Host Name                            | 83 |
|    | 9.1.2 Advanced Hostname management                    | 83 |
|    | 9.2 Access to DVR by Domain Name                      | 84 |

# Symbols and Letters used in this Manual

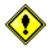

Importance mark: Arrangement of items to be considered for completing work

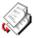

Additional information or tip to avoid in order to completing work

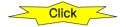

Mouse left button click

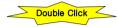

Mouse left button double-click

# 1. System Requirements

Supported OS: (Recommended Windows 2000 or higher)
 Windows 98SE, Windows 2000, or Windows XP

System Requirements

Processor: Intel Pentium III 800MHz or higher

Main Memory: 128MB or higher (Recommended 256MB or higher)

Video Card (32MB or higher): ATI Radeon 7000 or higher. (We recommend you to

update driver to the latest version because a old driver may not properly run.)

Screen Resolution: 1024 x 768 (16bit or 32bit)

DirectX 7.0a or higher

# 2. Monitoring Storage Mode

Display mode is default mode. It displays real-time images coming from cameras and you can select search, PAN/TILT control, setup mode.

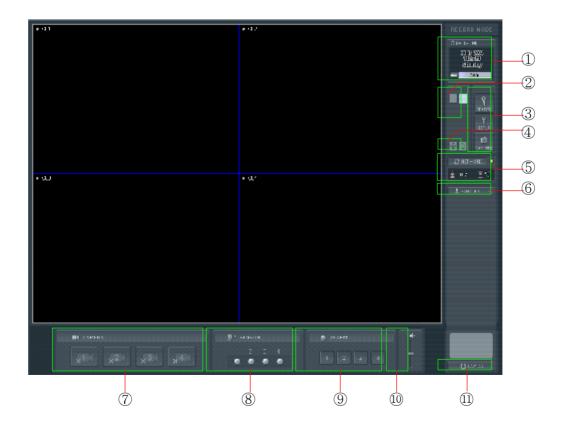

- Current date, time, week, and HDD usage space are displayed in percentage.
- 2 This is used in controlling divided screen.
- 3 Used for search mode conversion, environment setup, and screen capture.
- This is used in converting screen automatically pursuant to entire screen enlargement divided screen.
- S Access and connection status of network client is displayed.
- (6) Used for PAN/TILT control.
- 7 Displays camera input status.
- 8 Displays alarm output status.
- 9 Displays sensor input status.
- Majusts speaker volume.
- 1 Log On / Log Off / Exit Program.

It is possible to check current operation status using text and icon which are displayed on the left/right upper side of screen.

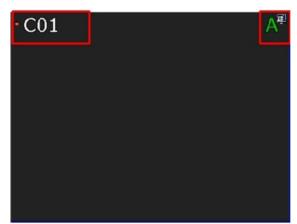

- Displayed in red color when recording is under progress.
- Displayed in green color when recording is not under progress.
- This is a name of camera set at environment setup. See environment setup -> camera.

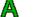

Displays the status under recording together with audio.

This is an icon which displays continuous recording status set in environment setup.

Types of icon for each recording status are sensor detection recording and movement detection recording

When movement is detected, the status of recording the previous action is

First of all, you have to log in to use the program. You can use the program by clicking LOG-IN Button after typing User ID and Password. We recommend you change password after log-in.

# Default registered ID and Password:

Version 2.1.0.23 or higher software version : **ID - admin** , **Password - 1111** 

Version 2.1.0.22 or lower software version: ID - Administrator, Password - 111

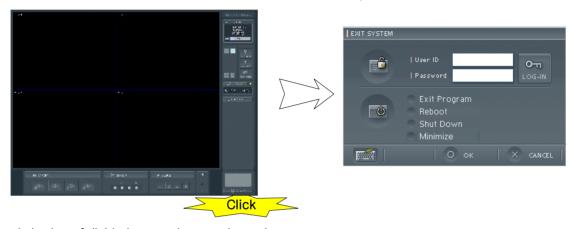

Enlarged viewing of divided screen by one channel
 Clicking the desired channel with mouse left button enlarges screen by one channel.

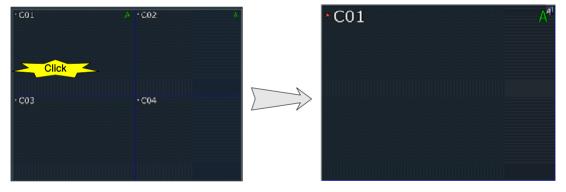

2) Returning to divided screen

Clicking mouse left button on screen returns to divided screen.

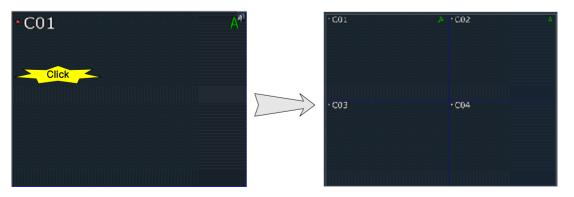

# 2.1 Checking of Time and Storage Equipment Using Space

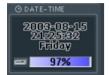

- Checking of time
   It is possible to check the time set on current system.
- 2) Checking of storage equipment using space
  Displays the capacity used for the entire equipment installed in the system in percentage.
  Based on 98% of storage space, the longest data is automatically cancelled and stored.

# 2.2 Divided Screen Control

| Pressi | ng the screen division button on storage monitoring screen changes the division type seen on the screen. |
|--------|----------------------------------------------------------------------------------------------------|
|        | The selected only one channel is displayed on screen.                                                    |
|        | Each clicking of button changes image channel in regular order from number 1.                            |
|        | Example) 1 -> 2 -> 3 -> 4                                                                                |
|        | Channel screen is divided into 4 sections, and the 4 channels are monitored as moving picture.           |
|        | Example) [1,2,3,4], [5,6,7,8]                                                                            |
|        | Channel screen is divided into 6 sections, and the 6 channels are monitored as moving picture.           |
|        | Example) [1,2,3,4,5,6], [7,8,9,10,11,12], [11,12,13,14,15,16]                                            |
|        | Channel screen is divided into 8 sections, and the 8 channels are monitored as moving picture.           |
|        | Example) [1,2,3,4,5,6,7,8], [9,10,11,12,13,14,15,16]                                                     |
|        | Channel screen is divided into 9 sections, and the 9 channels are monitored as moving picture.           |
|        | Example) [1,2,3,4,5,6,7,8,9], [8,9,10,11,12,13,14,15,16]                                                 |
|        | Channel screen is divided into 10 sections, and the 10 channels are monitored as moving picture.         |
|        | Example) [1,2,3,4,5,6,7,8,9,10], [7,8,9,10,11,12,13,14,15,16]                                            |
|        | Channel screen is divided into 13 sections, and the 13 channels are monitored as moving picture.         |
|        | Example) [1,2,3,4,5,6,7,8,9,10,11,12,13], [4,5,6,7,8,9,10,11,12,13,14,15,16]                             |
|        | Channel screen is divided into 16 sections, and the 16 channels are monitored as moving picture.         |
|        | Example) [1,2,3,4,5,6,7,8,9,10,11,12,13,14,15,16]                                                        |

# 2.3 Full Screen Function

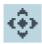

Click this button to display full screen without other functional buttons on the screen.

Double-click the desired image window in order to return to the original status.

It you want to view one screen by enlarging into entire screen, click the left button of mouse after selecting the desired screen in order to enlarge it into entire screen. In order to return to the original status, double-click the left button of mouse again on the same screen.

When it is enlarged into entire screen with 4 channel divided screen, clicking by selecting other image channel screen enlarges it into entire screen.

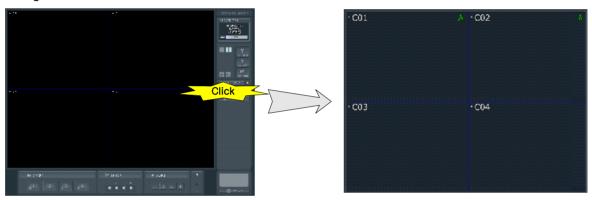

# 2.4 Automatic Conversion Button

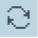

When screen division is set, pressing this button changes camera channel in turns and then outputs monitoring image.

Press the button again in order to stop automatic conversion function or press image channel screen in order to cancel automatic conversion function.

Automatic conversion time can be set in "Setup mode" -> "Camera/Motion" -> "Channel Rotate".

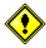

If image channel screen is pressed to come to an end, clicking mouse is not changed into 4 channel division screen.

In case of canceling automatic conversion function by clicking channel, channel is set to be fixed.

# 2.5 Display of Network Connection Service Status

This displays the network access service status of system and the work status of connecting person if there is user who have access to the system using client program.

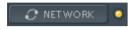

Color of right side lamp displays the status of access service.

It is possible to change access service status by clicking RETWO

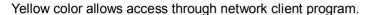

White color maintains connection for the person currently under access, but indicates that it does not provide more network access service.

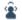

The number of client

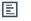

The working status of client

e.g.) Screen display in case that there is one user who have access currently and environment setup is under work.

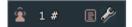

Double-click the screen which indicates access persons in order to see detailed information of connecting persons.

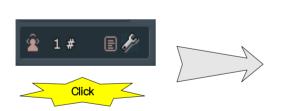

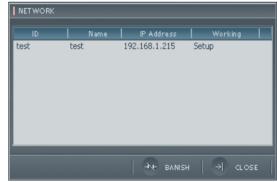

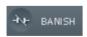

This is used to end connection compulsively with currently connected users.

Select users from list and then click button.

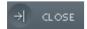

This is used to close detailed view screen.

# 2.6 Camera Image Input Status View

Displays camera image input status.

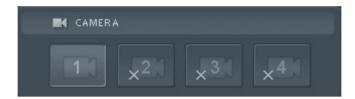

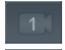

Displays the status where camera image is normally inputted.

Consists of buttons, and clicking the desired camera button displays single channel screen.

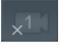

Displays a status where camera image is not inputted.

# 2.7 Sensor Detecting Status View

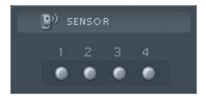

Displays the operation status of each sensor connected to the system.

- •
- Indicates that sensor is connected and operated normally.

It input occurs on sensor, color changes.

# 2.8 Alarm Output Control

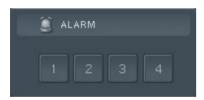

Displays the operation status of alarm equioment connected to the system, and can control operation by pressing numerical button.

Sets and uses the basic operation status in "environment setup -> DIO" part.

# 2.9 Volume Control

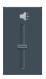

Can control the volume of audio which is outputted to the outside speaker connected to the system.

# 3. Search Mode

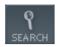

Click this button on the display mode

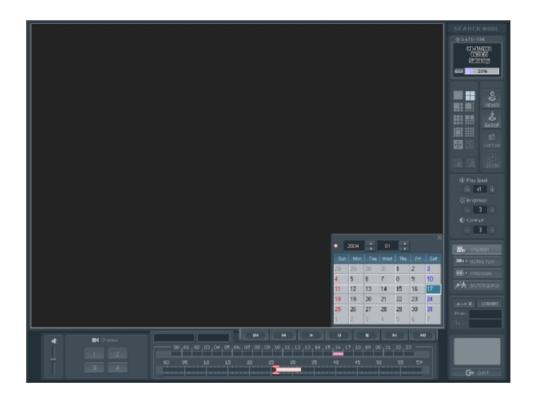

# 3.1 Play of Stored Data

# 3.1.1 Select Date, Playback Channel and Time

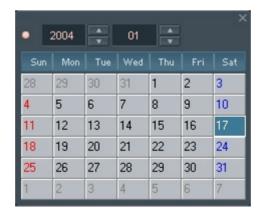

- Select the desired month from the calender shown on the screen.
  - The date described in red color indicates that there is stored data.
- Clicking the desired date button displays the stored time for each camera.
- If there is no stored image at each time, it is displayed as empty screen.
- Selecting and clicking the time band to be regenerated with mouse shows new red color line.

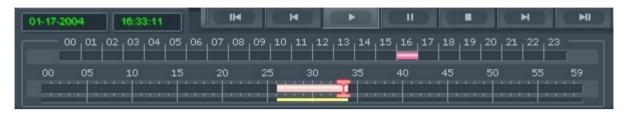

Identification of color on the stored image

Yellow : Displays the continuously recorded image.

Green : Displays the movement-recorded image.

Blue : Displays the recorded image when sensor input happens.

Gray : Displays the case where the recorded image is cancelled by disk over-writing/backup.

Play channel selection

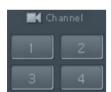

- Select the camera channel to be regenerated(CAM 1 ~ CAM 4).
- Clicking the button where the camera number to select is displayed with mouse makes selection.
- It is possible to select/cancel camera during play.

# 3.1.2 Play of Search Image

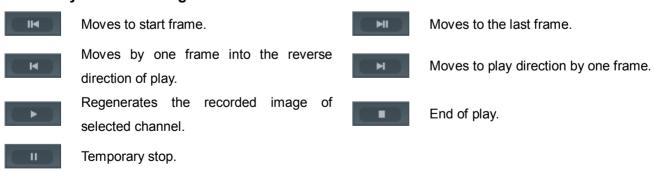

Clicking button regenerates image in divided screen suitable for the selected channel.

At this time, time domain changes by minute unit as shown in the figure.

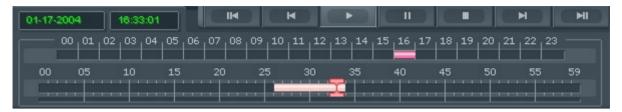

# 1) Configuration of play screen

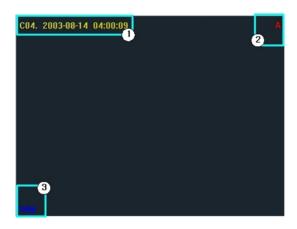

- 1) Displays the recorded time of regenerated data.
- 2 Displays the recorded status such as audio.
- (3) Indicates that the data forgery preventing function(digital water marking) is included.

# 2) Modification of play time

Click mouse at the desired position in order to regenerate image at particular time.

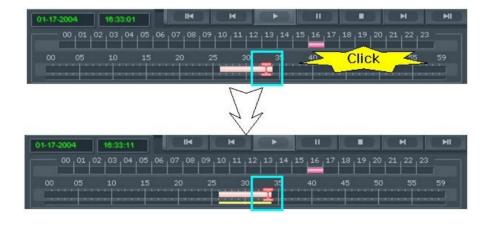

#### 3) Play speed adjustment

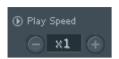

It is possible to designate play speed of image by clicking button. e.g.) x1/10 (Slowest) ~ x32 (Quickest)

#### 4) Audio Play

You can playback the recorded voice simultaneously, if the data recorded with audio.

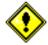

Audio play is outputted up to a maximum of 8 channels at a time, and clicking and selecting channel from play screen output only the audio of that channel.

#### 5) Image adjustment

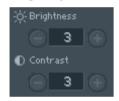

Clicking button can adjust brightness and contrast of image.

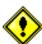

Image adjustment is possible only at the status of temporarily stopping image play by pressing

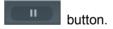

# 6) Digital Zoom In/Out

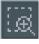

This is a function to enlarge the particular domain of image which is outputted on the screen. Pressing button and then moving mouse to the upper side of output image change shape of cursor to . Clicking mouse at the desired part enlarges image.

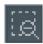

This is a function to reduce particular domain of enlarged image. Pressing button and then moving mouse to the upper side of output image change the shape of cursor to .

Clicking mouse at the desired part of enlarged image reduces image to the original status.

# 7) Play of single channel screen

Double-click mouse after selecting channel in order to regenerate it into single screen during selection and play of several channels.

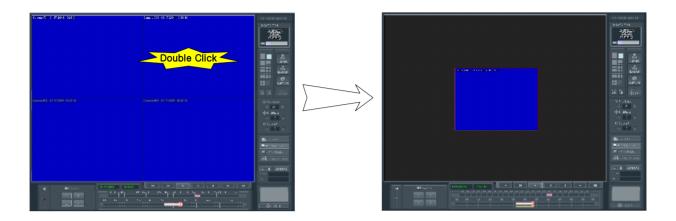

# 8) Enlargement of entire screen

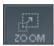

This is a function which can be used during play only into single channel screen, which performs a digital zoom function on the entire screen.

# 3.1.3 Panorama play

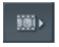

This is a function to regenerate image in regular order as time passes at divided mode.

- If play is under progress at multi-channel type, select one channel and then change it into single channel screen.
- Press panorama button at regenerated status.

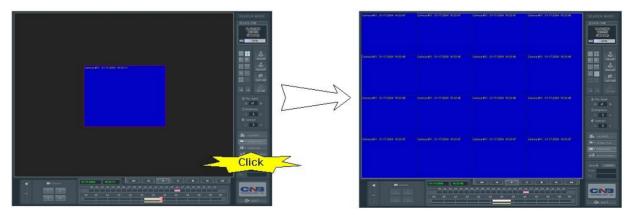

# 3.1.4 Motion Search(Quick Play)

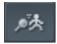

It is possible to detect only the image where movement occurred by designating particular position at the image under play.

- If play is under progress at multi-channel type, select one channel and then change it into single channel screen.
- Press quick search button at play status.

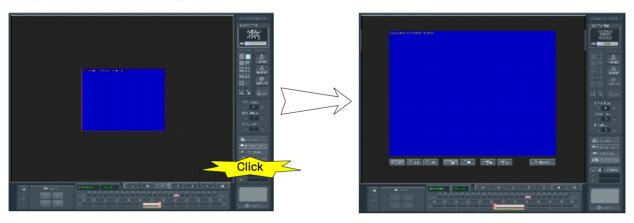

The initial start part image of selected channel appears in order to set domain.

Select thickness of pen in order to set search domain using the next button.

Designate thickness of pen in order to set search domain on screen (basic thickness).

Designate thickness of pen in order to set search domain on screen (basic thickness X2).

Designate thickness of pen in order to set search domain on screen (basic thickness X4).

Set search domain on screen.

Remove the search domain set on screen partly.

Set entire screen into search domain.

Cancel search domain set on screen totally.

- Designate the domain which wants search on screen by dragging mouse.
- Start search by pressing SEARCH button.

# 3.2 Backup Data Search and Play

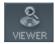

This is a function to search/regenerate the backup data on the external type of hard drive, CD, etc.

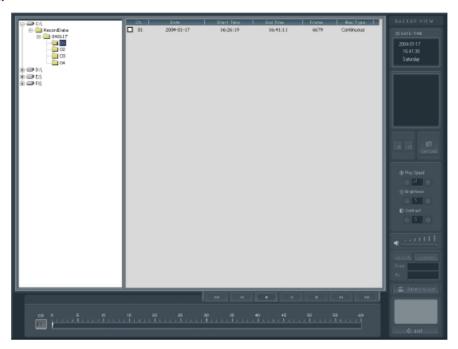

# 3.2.1 Backup Data Search

# 1) Search drive selection

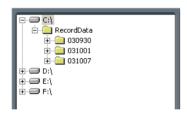

- Select movable HDD, CD-R, CD-RW, etc. which is connected to system.
- Select drive and then select date.

#### 2) Selection of date and channel

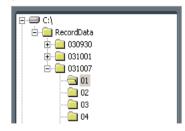

- Select drive and then click and select date.
- Red color date indicates that data exists in the selected drive.
- White color date is a date set on system.
- Select camera channel to search.
- The figures are channel-number under date.

The searched data list appears as shown in the followings.

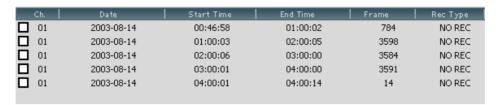

It is possible to arrange data by clicking the following each button from the searched data list.

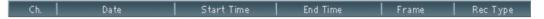

# 3.2.2 Backup Data Play

Select and click the data to regenerate from the searched list.

It is possible to select up to 16 data to regenerate.

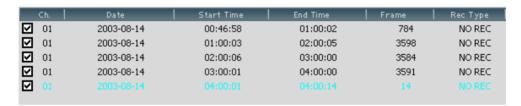

Regenerate data by pressing button after finishing data selection.

As shown in the below figure, data is regenerated on the divided secreen suitable for the number of selected data.

1) Information on the data under play

Clicking the screen under play displays basic information on start and end time of data and storage method.

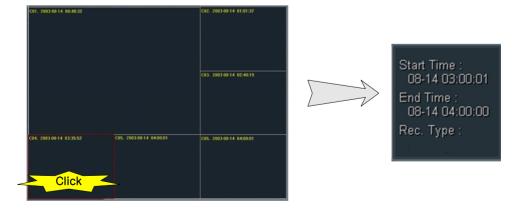

# 2) Movement of play time

Click the data screen to move play time and then click and select the time to move from the time axis located at the back and lower side using mouse.

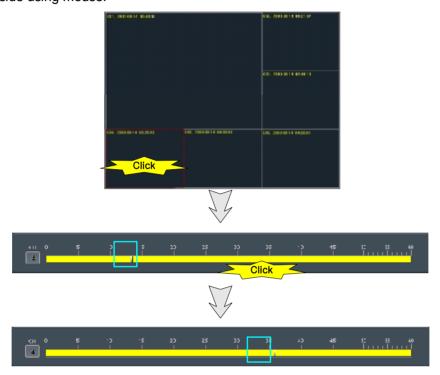

# 3) Movement to backup data search screen

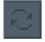

Stop data play and then move to backup data search screen.

# 3.2.3 Going Out

Pressing button ends backup data search and play program.

# 3.3 Data Backup

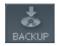

This is a function to back-up data on the external type hard drive, CD, etc.

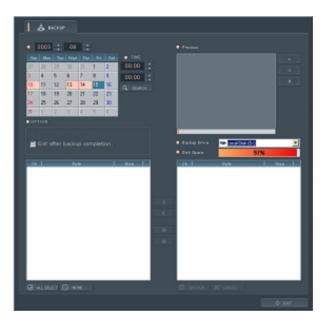

#### 3.3.1 Data Search

# 1) Date selection

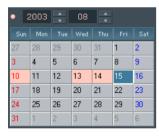

- If drive is selected, click and select date.
- Red color date indicates that there exists data.

# 2) Time selection

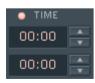

- Select time to search data.
- The time indicated on the upper side is the time needing search, and the time indicated on the lower side is the last time.
- If time has been set, click | Q | SEARCH | button and then start searching.
- Searching the time being set basically displays all the data list recorded on the selected date.

# 3.3.2 Data Play and Backup

# 1) Data Play

• Select the data on the desired time from the searched data list.

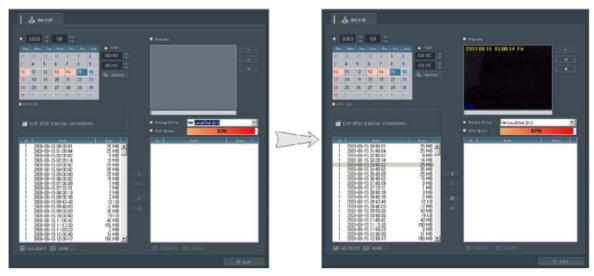

Click button in case of wanting play.

# 2) Data backup

- Select the data on the backup desired time from the searched data list and then click button.
- Select the drive to back up data.

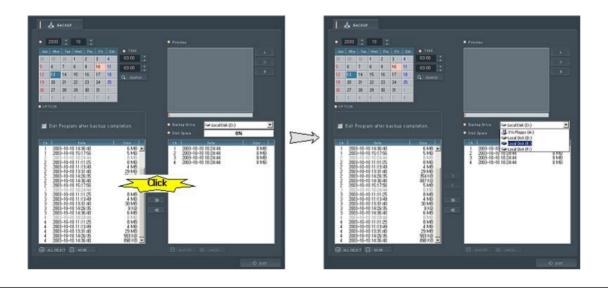

■ Clicking BACKUP button starts data backup.

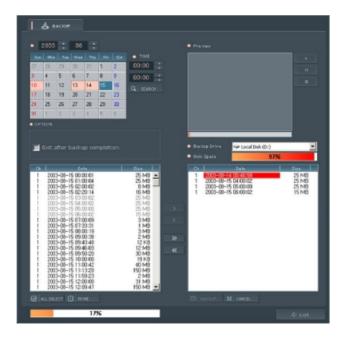

# 3) Option selection

 Automatic termination after finishing backup: Backup program is automatically terminated after finishing backup.

# 4. PAN/TILT Control Mode

PAN/TILT camera operation can be used when controller such as RX receiver is basically connected.

Pressing pan/tilt control button at monitoring mode shows the following control screen.

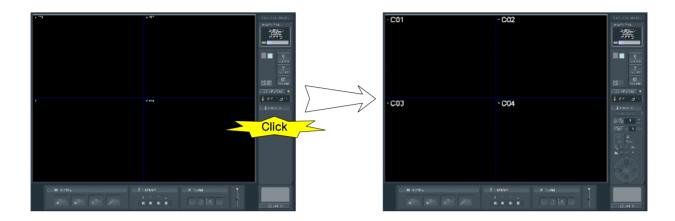

Press pan/tilt control button again and then click M button in order to return to monitoring mode.

"Setup -> PTZ" shall be performed in order to control Pan/Tilt, and if there is one or more cameras connected to the system

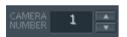

Select camera channel to which pan/tilt drive is connected using

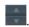

The following functions can be provided according to the kind of camera, Rx receiver, and housing.

| Division          | Function                                                                                                 |
|-------------------|----------------------------------------------------------------------------------------------------|
| Camera function   | Zoom In/Out, Focus                                                                                       |
| Housing function  | Light On/Off                                                                                             |
| Receiver function | PAN(left/right), TILT(up/down), Auto PAN, Auto TILT, Auto PAN/TILT, camera power source, Preset position |

# 4.1 Camera OSD Control

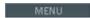

It is possible to display camera OSD installed inside of Pan/Tilt.

It is possible to move and set OSD menu with direction key for controlling pan/tilt drive control it OSD appears.

# 4.2 Pan/Tilt Direction Control

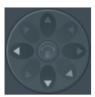

Camera can be moved by clicking the desired direction button in order to adjust up/down/left/right position of camera connected to Pan/Tilt driver.

It is possible to set/cancel auto pan function using middle button.

# 4.3 Zoom, Focus Control

It is possible to have zoom in/out and focus adjustment function depending on kinds of camera connection to Pan/Tilt driver.

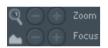

It is possible to adjust zoom and focus of camera by clicking \_\_\_\_ button.

# 4.4 Preset Operation

Preset operation is a function with which user can move to the preset position. User can set it arbitrarily at "pan/tilt setup" of "environment setup mode".

After setting position, uesr can directly select the stored position number using button, and then directly move by clicking button at pan/tilt control mode.

# 4.5 Peripheral Equipment Control

Light button can turn on/off the lamp connected to housing. Power button can turn on/off power inputted to camera. This function is affected by kinds of Rx receiver.

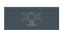

Light

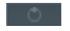

Power On/Off

# 5. Screen Output Function

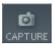

This is a button to set so that the image of currently outputted screen may be captured and then outputted.

Clicking screen output function button changes shape of mouse cursor to

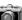

Putting the changed mouse cursor on the desired image and then clicking mouse show capture mode screen.

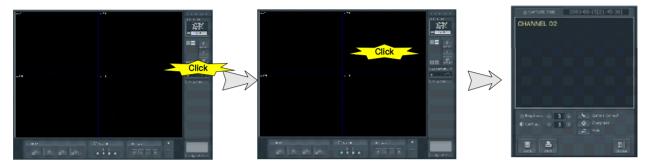

# 1) Storage on diskette

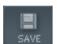

Supports JPG, BMP format.

Pressing button shows the following screen.

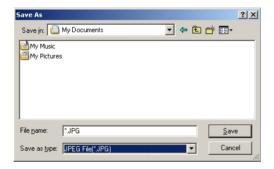

Designate the route to store and the name of file, set file type, and then store it.

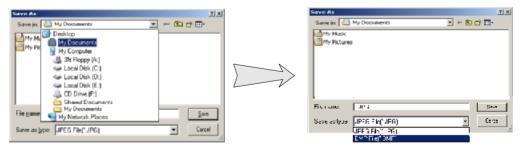

#### 2) Captured screen print

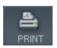

If printer is connected to system, the currently captured screen is printed.

# 6. Setup Mode

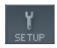

You can configure the system activation.

Setup mode is consisted of 8 tabs. It could be changed by program version. After you select tab, you can setup camera in detail.

# **6.1 General Information**

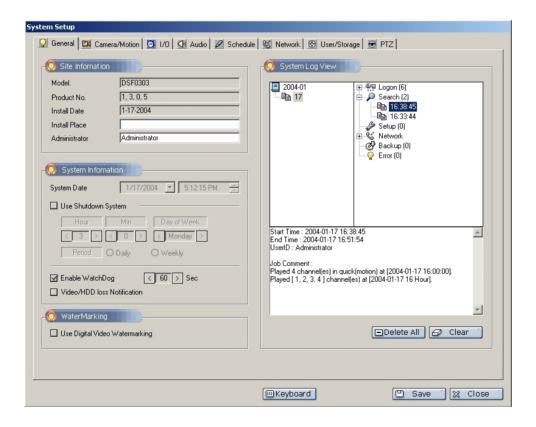

#### 1) Site Information

Model Name : It indicates the model name of system.

Product version : It indicates the version of program.

Install Date : It indicates the date of system installed.

Installation place: It is possible to set the place where system will be installed arbitrarily.

Manager: It is possible to input system manager.

#### 2) System Information

- System time: You can change the system date & time.
- Use Restart(turn off) system : You can setup system restarting(turn off) time
- How to use watchdog: Set it so that it may be re-booted during abnormal operation by checking whether or not to operate system normally at every set time.
- Video / HDD loss notification : Beep sound notify for video or HDD loss.

# 3) Digital Video watermarking

Create and inserted features at frequency domain for each frame in order to detect modulation detection of MPEG data.

Whether the stored data is modified or not is displayed on the play screen.

# 4) System Log View

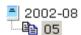

It indicates Aug. 2002.

To choose the date, double-click to 📮 icon.

When you choose the date, it displays major work such as login, search, setup etc. according to the time line on the right side. If you select time, it displays about the information in detail below the screen.

# **6.2 Camera Movement Setup**

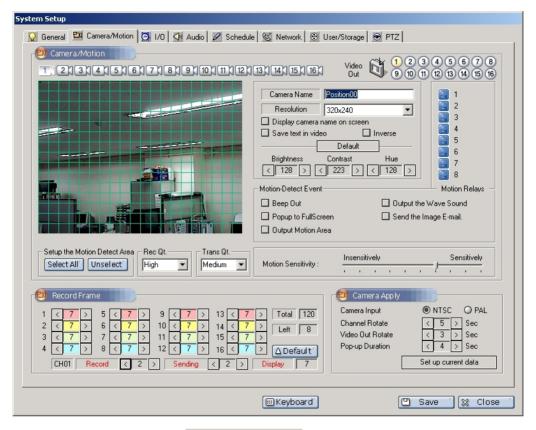

Select the camera channel to set by using

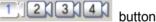

# **6.2.1 Camera Movement Setup**

1) Setting of movement detection domain

Designate position by clicking or dragging mouse on the image in order to check if movement occurs on the camera input image.

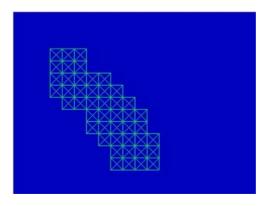

Select All

Set the entire domain of screen to the movement detecting domain.

Unselect<sup>®</sup>

Cancel the movement detecting domain designated on the screen.

#### 2) Movement detection sensitivity setup

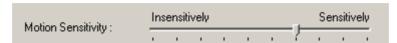

It is possible to adjust sensitivity by clicking slide bar with mouse.

The value set when shipping system is the most proper sensitivity.

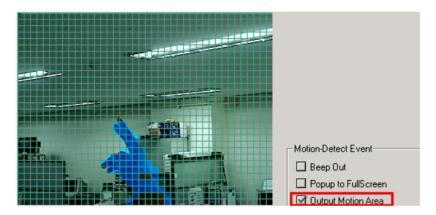

If you need to check of sensitivity, select "Output Motion Area" check box and press "Save". Then detected movement area display blue color blocks.

### 3) Movement detecting event setup

If movement is detected when setting movement detection domain, the set event can be carried out.

- Beep Out : Outputs beep sound through system inside speaker.
- Output the Wave Sound : Outputs default wave sound set at "I/O setup tap" through outside speaker.
- Popup to Full screen: Enlarges image into entire screen if movement occurs at the set camera.
- Send the Image E-mail: Transmits the captured imaged to the e-mail address set at "I/O setup tap".
- Output Motion Area: Displays an outline of movement area when a movement was detected at monitoring mode.
- Notify to network clients: Sets external alarm connection in order to automatically operate siren, buzzer, etc. to the connected system in case of having detected movement. (Option)

#### 4) Outside output image setup

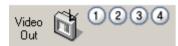

It is possible to set the image channel outputted through outside output terminal separately from the monitor connected to the system.

This is set by clicking 1234 button, and in case of selecting one or more channels, output is performed in regular order according to the time set at Video Out Rotate 3 > Sec.

#### 5) Camera name input

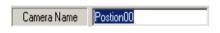

It is possible to designate the name of camera displayed on the screen at monitoring mode.

Input 5 or less Korean letters and 10 or less English letters.

#### 6) Camera name output

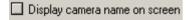

Output the name of set camera on the screen at monitoring mode.

#### 7) Recording resolution setup

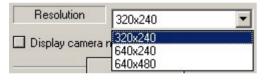

It is possible to adjust resolution of recorded image.

Basic value is 320\*240, and 640\*240 has excellent image quality but low storage speed.

In case of having changed resolution, movement detection domain shall be set again.

# 8) Image adjustment

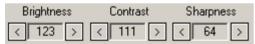

It is possible to adjust quality of image recorded according to the site situation.

### 6.2.2 Camera/record Frame Setup

It is possible to check the number of total frame supported by the system and the remaining frame and then allot it arbitrarily. In designating the number of frame and displayed in a same speed by channel with a maximum speed.(But, BDS4824, BDS4812 is displayed in a full speed and this can designate the recording and the transmission speed within a capture frame range.)

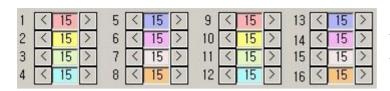

It is possible to check camera channel through the figure written in the left side and then adjust the number of frame per second for each channel using left/right direction button.

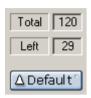

This shows the number of remaining frames which remains after being allotted for entire frame and each channel supported by the system.

Pressing initialization button inputs general average value.

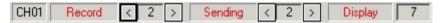

Set up the number of recording frame for the image channel (setting is available Recording speed:

within capture speed)

Set up the number of transmission frame for the image channel channel (setting is Transmission speed:

available within capture speed)

Display speed: Displaying speed for the image channel

#### [Reference] Setting Level Value (Image CIF size)

In case of normal motion

Line bandwidth 1Mbps: Setting the overall transmission frame within 30 frame

256Kbps: Setting the overall transmission frame within 7 frame

In case of minor motion

Line bandwidth 1Mbps: Setting the overall transmission frame within 60 frame

256Kbps: Setting the overall transmission frame within 15 frame

Network transmission can be delayed in case of lack of operating performance system.

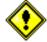

In this case, if the transmission priority makes high, delay in receiving can be reduced.

The setting way of transmission speed is to set up the line speed of the network setting as "NO Limit" and then adjust the number of the transmission frame. Set up the use speed properly corresponding to the bandwidth in setting the speed.

If the setting is over the limit of bandwidth for frame transmission, image can be delayed or hung.

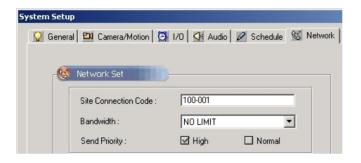

Change for the transmission priority setting is available on <u>6.6 Network Settings</u>.

### 6.2.3 Record/Trasmittion Image quality Setup

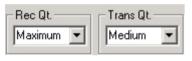

Maximum

Low Medium

High Maximum Image quality is set up in the level of Low, Medium, High, Maximum. In setting Low, the file size is reduced and image quality is low.

In setting Maximum, the image quality is high and file size gets big.

In network transmission, the transmission can be higher

if the image quality setting is low.

In case of making the image quality high, if network transmission speed is set up Low which brings the same effect.

# 6.2.4 Input video information on the Recording file

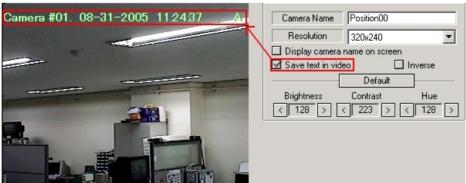

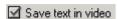

Recording file is played on the normal media player such as Wiindow Media player, this is used to check the image information. Image information is recorded in the saving file which enables the image information in playing the Player.

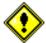

In use of image information input function on the recording file, please use this function when it is necessary as it uploads the DVR.

# 6.2.5 Entire Camera Application

This is a content of setup which is applied to all cameras.

#### 1) Input signal

It is possible to select camera input method. The current system supports two kinds of method such as NTSC and PAL.

#### 2) Channel automatic conversion

It is possible to set channel conversion interval on the divided screen at monitoring mode.

#### 3) Outside output automatic conversion

It is possible to set conversion interval of the channel selected at outside output image.

#### 4) Popup lasting time

Set the time when the entire enlarged screen is maintained at monitoring mode when movement has happened.

# 5) Setting to current status

Applies the currently set content(Display camera name on screen, Inverse, Movement detecting event, Movement detection sensitivity) to all cameras.

# 6.3 Sensor/Alarm Setup

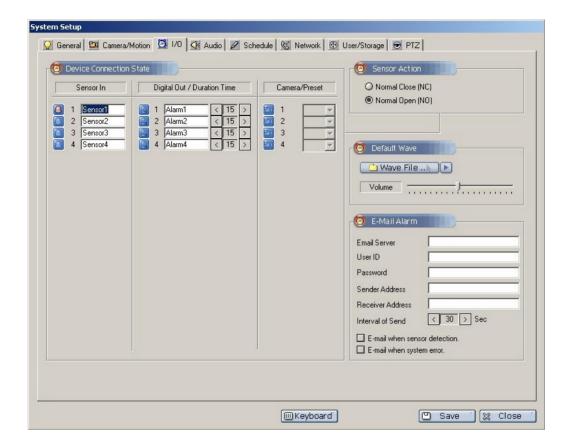

# 6.3.1 Setting of alarm output and camera preset movement pursuant to sensor input

It is possible to make setting so that alarm output and camera may be operated if sensor input is detected when system is composed as shown in the following figures.

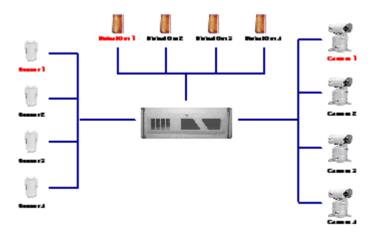

It operation of number 1 sensor is detected, it is possible to operate digital output number 1 for 60 seconds, proceed with continuous recording regardless of recording method where camera number 1 is currently operated, and then move to the position where preset position number 1 is set.

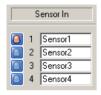

- Click the button in number 1 sensor in order to select input channel.
- The selected sensor changes to type.
- It is possible to edit text in order to memorize the position of sensor.

NO(Normal Open) and NC(Normal Close) shall be exactly understood and set for normal operation of sensor

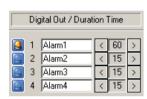

- Click button in number 1 digital output in order to select channel.
- The selected digital output channel changes to <a>I</a> <a>I</a> <a>I
- Set output maintaining time at second unit by using button.
- Click button and continue to press it, then setup time is changed.
- Set time at 60 seconds.

If operation is detected at the number 1 sensor named "sensor1" in the content set until now, digital output channel number 1 named 'alarm1' is operated for 60 seconds.

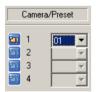

- If sensor input happens at camera/preset, set number 1 camera to record.
- Because number 1 camera was installed at pan/tilt driver, normal operation is performed only by setting preset at "Setup -> PTZ" tap.
- Select preset number set at the right side items.

Now, we finished interworking of external device for detecting operation of number 1 sensor.

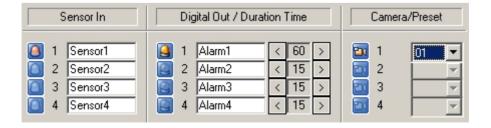

#### 6.3.2 Wave output

If movement happens at the movement sensing domain designated at "Camera/Motion" tap, designate WAV file to output to external speaker. When WAV file has been designated, it is possible to check output by pressing button

#### 6.3.3 E-mail alarm

If [image e-mail issue] has been selected at "Camera/Motion" tap, e-mail including image is issued to the designated receiver. If you forgot password for log-in, e-mail including Administrator's Password is issued to the designated receiver by pressing password button.

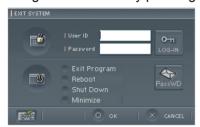

E-mail Server(SMTP): Type the address of e-mail server(SMTP).

e.g.) smtp.mail.yahoo.com(Type 127.0.0.1 into the E-mail address if you installed

SMTP server to your dvr system)

User ID Type the user ID(Account name) of e-mail server if authentication is required

e.g.) *master* (Don't type user ID if you installed SMTP server to your dvr system)

Password Type the password of e-mail server if authentication is required

e.g.) \*\*\*\*\*\*\* (Don't type password if you installed SMTP server to your dvr system)

Sender Address : Type the e-mail name of sender.

e.g.) dvrsyst@dvr.com

Receiver Address: Type the e-mail name of each recipient, seperating names with a semicolon(;).

e.g.) <u>master@yahoo.com</u>; <u>dvrsupervisor@empas.com</u>

Interval of sending: Select e-mail sending interval in second unit.

DVR SMTP server software doesn't work on Wndows95, 98(se) and ME.

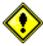

In use of mail server by installing DVR SMTP server, some reception of mail accounts' address can be blocked. (hanmail.net, empas.com etc.) If the mail is unauthorized IP mail, not domain, this can be classified as spam and blocked. In that case you need to unblock spam filter from your email supervisor.

# 6.4 Audio Setup

This is a part set to record image and audio simultaneously. Separate hardware equipment such as sound card, etc. shall be installed in order to record audio.

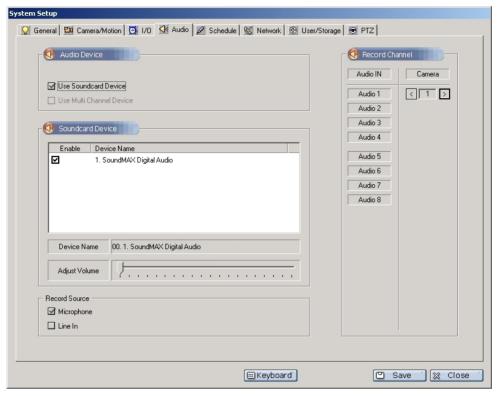

1) Selection of audio device used

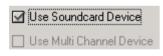

- Select device to be used.
- Separate hardware equipment shall be installed in order to use multi-channel audio.
- Selection of device shows device list as shown in the following figure.
- Select devices to be used by clicking
- It is possible to adjust audio input volume by clicking equipment name.

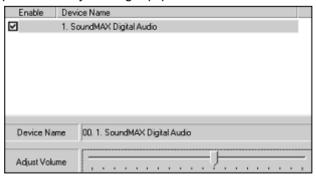

#### a) Soundcard Device user

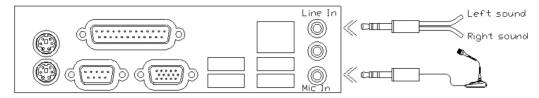

<Choose between 'line-In' and 'Microphone' for the audio source>

- It is possible to record image and audio simultaneously by clicking audio input channel button and clicking camera button connected.
- e.g.) Microphone user (We recommend you to choose a microphone that have amplifier.

Because few sound cards have audio amplifier with a built-in their own board.)

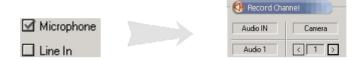

<Select Microphone>

<Select a camera number>

In this case, camera1 image is recorded together with the audio inputted to channel1 of sound devices.

e.g.) Line-In user (Left channel of stereo line-in is Audio1 and Right channel is Audio2)

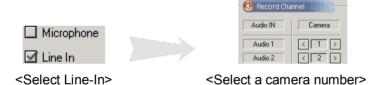

In this case, camera1 image is recorded together with the audio inputted to channel1 of sound devices. camera2 image is recorded together with the audio inputted to channel2 of sound devices.

#### Configuration the settings for Sound Device :

In case of using the sound card, the voice communication can be improved if setting of audio equipment for the Windows's system is as below.

- Scheme : No sound
- [Volume Tab] Speaker settings / Advanced / Performance
  - . Hardware acceleration : Full, . Sample rate conversion quality : Good
- [Audio Tab] Playback volume Microphone and Line: Mute. Volume up to max

Recording volume – Select input Microphone or Line in.

Volume control Advanced : check Boost check box

# b) Multi Channel Device (Audio Board) User

Audio Board should be installed in order to use multi-channel audio.

(Audio Board is compatible with BDS0606, BDS1212, BDS4806 and BDS4812.)

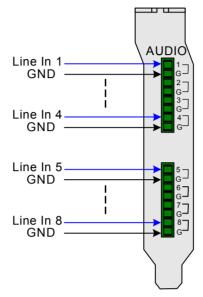

<AUDIO INPUT Board>

Run the DVR software and go to Setup -> Audio Tab . Select 'Multi Channel Device'.

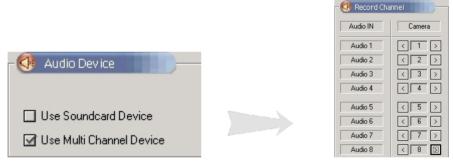

In this case, camera1 image is recorded together with the audio inputted to channel1 of audio board. Camera2 – Audio CH2 .... Camera8 is recorded with Audio CH8.

# 6.5 Setup operating schedule

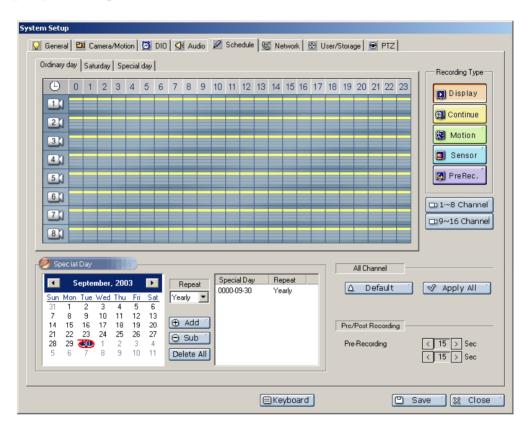

Select recording type at time/date-working date, weekend/holiday per each camera.

#### 1) Setting-up recording type

💹 Motion

PreRec.

• Click a button on [Setting-up recording type] and drag the camera & time part as you want.

Select this button when you activate surveillance function without recording.

Continue Select this button when you record continuously.

Select this button when you record in case motion is detected in surveillance area.

Sensor Select this button when you record in case sensor event is occurred.

Select this button when you want to record from former image in case motion is perceived.

It could be go down the saving speed if you setup this function to multi camera.

| △ Default ′ | This button initialize the recording value.         |
|-------------|-----------------------------------------------------|
|             | Initial value is specified as continuous recording. |
| ≪ Apply All | Apply to all camera which is selected channel.      |

# Screen display pursuant to recording mode

| Applicable recording mode                             | Display of icon at monitoring mode |
|-------------------------------------------------------|------------------------------------|
| Not recorded                                          | D)                                 |
| Continuous recording                                  | <b>1</b>                           |
| Movement recording                                    | <b>(2)</b>                         |
| Movement recording, sensor recording                  |                                    |
| Movement recording, prior recording                   |                                    |
| Movement recording, sensor recording, prior recording |                                    |

# 2) Setting up special day function

- you can use holiday recording if you specify a certain day as holiday.
- Select the day you specified as holiday on calendar.
- Select button when you move to the last or next month.
- Select the only one cycle among every year/every month/every week/one time.

| ⊕ Add ′    | Add the date you specified as holiday to the right list. |
|------------|----------------------------------------------------------|
| ⊖ Sub ′    | This function deletes the listed holiday each.           |
| Delete Alf | This function deletes all the listed holiday.            |

# 3) Pre/post recording setup

- Pre-recording frame: In case that system is operated by movement/sensor recording, it is possible to set the time before recording start movement/sensor event occurs.
- Post-recording frame: In case that system is operated by movement/sensor recording, it is possible to set recording lasting time after movement/sensor event happens.

# 6.6 Network Setup

This is an item to designate basic matters so that system may be connected to network.

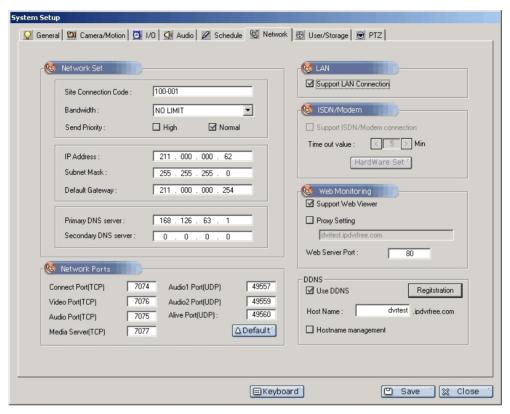

#### 1) System network setup

- Setup is possible only in case that system is connected to network environment.
- Site access code is a very necessary item in case of having access using client program.
- Transmission band width limit(Speed Limit): This is a function of limit so that transmission may be executed within certain band width when transmitting client data at DVR.
  - Applicable bandwidth is 56Kbps/128Kbps/256Kbps/512Kbps/1.544Mbps/2.048Mbps/Ethernet/NoLimit.
- Send Priority: High / Normal options available
  - High: checking on this option decreases streaming delay or cut-out when high rate of CPU occupancy slow down video streaming thru network, especially thru WAN. It improves streaming capacity but can slow down recording speed on hard disk. Slow-downed recording may occur especially in a system of low performance that doesn't have enough resource to perform streaming and recording at a time.

#### 2) LAN setup

- Setup is performed so that outside access may be possible using client program.
- 3) MODEM/ISDN setup(Modem setup is a function added newly)

System shall be furnished with modem in order to provide access service through modem. However, problem may occur due to very low speed as compared to the speed provided during Ethernet communication when using modem.

#### 4) Network Port setup

Using default port setting is recommandded but you can change the port if it is necessary.

## 5) Web Monitoring setup

Web monitoring requires installation of web-server software on DVR system.

This option enables users to monitor from a remote place thru web-browser (e.g. Internet Explorer).

For technical terms or details, your Internet Service Provider (ISP) will help you.

#### Public IP Subscriber

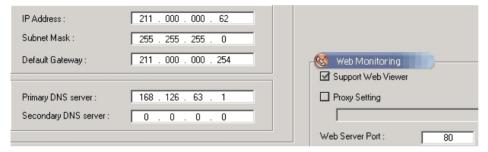

Check on 'Support Web Viewer'. You can input other port number if default port number of '80' is not workable. Contact your ISP for available ports for web server construction.

# Private IP Subscriber

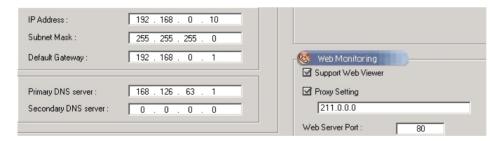

Private IP requires 'Proxy Setting' for web monitoring. Insert public IP address of the router that has public IP address.

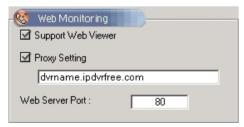

You can insert domain name instead of IP address.

You have to setup Port forwarding or DMZ of each of the router.

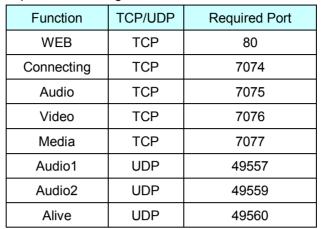

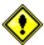

For detail configuration setup, refer the configuration manual for each router.

# 6) DDNS Setup

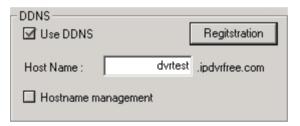

First, check box next to: "Use DDNS" to activate the related spaces. Enter the Host Name and click the "Registration" button; You may use alpha and numerical characters as well as hyphens for your Host Name. (i.e. [A~Z], [a~z], [0~9] or [-] for your host name and it is case sensitive).

You should see your host name as follows;

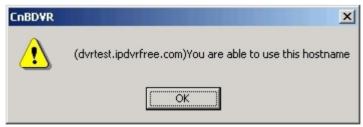

Registration will be complete once you click the "OK" and "Save" button.

# 6.7 Administrate Users and Recording drive

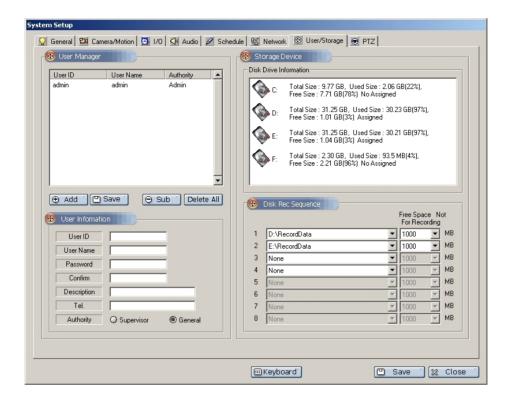

#### 6.7.1 Administrate Users

- 1) User right
  - Manager : Can use all the functions of system.
  - General user : Can use monitoring mode only.
- 2) User addition
  - Input each content of [user information].

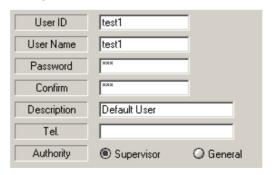

• Click additional button in order to add it into [user control] list.

#### 3) User cancel

• Select user to be cancelled from the registered [user control] list.

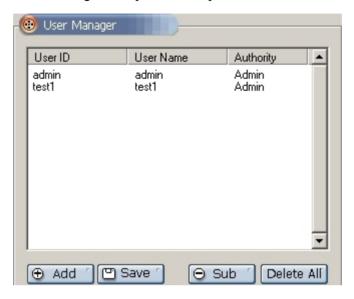

• Click cancel button in order to cancel it from [user control] list.

# 6.7.2 Storage equipment control

This is a function to check and control the information on disk installed at system.

The information on disk installed at system is displayed as shown in the figure.

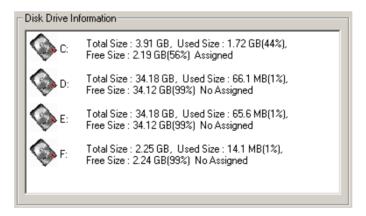

- 1) Disk recording sequence change
  - It is possible to designate the recording sequence for the disk installed at system and minimum allowable space.
  - If disk space is deficient during image recording, cancel and record the oldest data.

# 6.8 PTZ Control and Image Pursuit Function

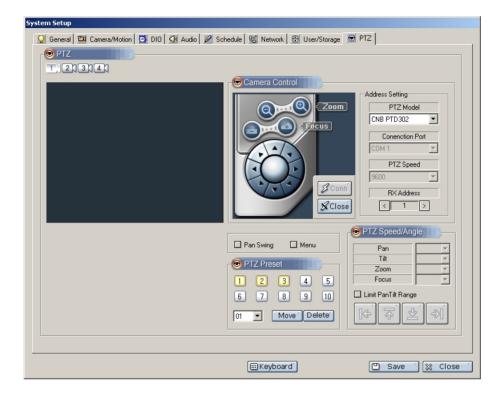

### 6.8.1 PTZ Connection

- Select the camera channel to which pan/tilt driver is connected using the upper button.
- Select kind of PTZ from [PTZ model] item.
- Select connection port, PTZ speed and RX address.
- Click Conn
- When connection is normal, zoom and focus button is activated.
- It is possible to select pan swing and tilt swing function.

#### **6.8.2 Preset Function**

Preset function can be performed only in case of being supported by pan/tilt driver.

#### 1) Preseting

- Move camera to the desired position and then click number with PTZ connected.
- A total of up to 10 items can be set, and number button color changes after function is set.

# 2) Preset position check

Set position number from the list as shown in the figure below and then click \_\_\_\_\_\_ button for movement.

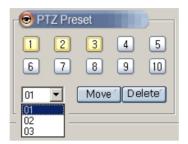

# 3) Preset cancel

• In the same way as position checking method, set position number and then click Delete button.

# 6.8.3 Speed/angle adjustment

It is possible to set pan speed, tilt speed, zoom speed, and focus speed supported from PTZ.

- Move camera to the desired position with PTZ connected.
- It is possible to set value by pressing the desired function button.v

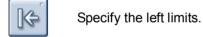

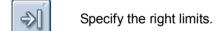

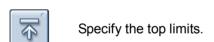

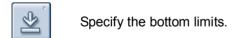

# 7. Use of Network Client

Client of DVR can totally operate different DVR server through network access.

It is possible to display image of DVR systems connected to network on the a maximum of up to 36 image channel screen and to use various functions such as environment setup, control and multi-directional audio communication, etc.

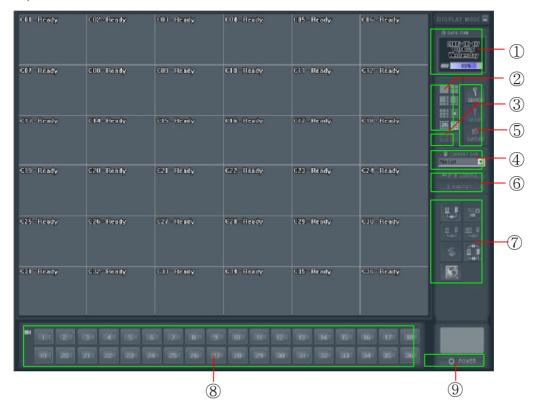

- ① Displays current date, our, week and HDD usage space set on client system in percentage.
- 2 Used for divided screen control.
- 3 Used for screen automatic conversion pursuant to entire screen enlargement and divided screen.
- 4 Displays the list of server connected to network.
- Used for search mode conversion of the server connected to network, environment setup, search mode conversion, and screen capture.
- ⑤ Used for sensor/alarm control and pan/tilt control of the server connected to network.
- Used for remote server access, access cancel, image storage, automatic server access, two-way audio and e-MAP function.
- 8 Displays remote image input status of image channel displays on screen.
- 9 Ends system.

# 7.1 Checking of Time and Space Used in Storage Equipment

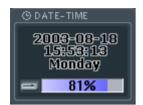

Indicate date/time/week of current client.

Recording disk of client is "C drive", and usage quantity of this disk is displayed.

# 7.2 Divided Screen Control

Pressing screen division button on the client software monitoring screen changes division type shown on the screen.

Basic usage method is same as DVR system.

Pressing screen division button on monitoring screen changes image type of outputted screen. The channel of client is outputted as composed in the server list without being limited to any particular DVR.

|    | Remotely monitors the selected one particular channel only.                                                                    |
|----|----------------------------------------------------------------------------------------------------|
|    | Remotely monitors 4 channels by dividing channel screen into 4 parts.  Example) [1,2,3,4] [5,6,7,8] [9,10,11,12] [13,14,15,16] |
|    | Monitors 6 channels by dividing channel screen into 6 parts.                                                                   |
|    | Example) [1,2,3,4,5,6] [7,8,9,10,11,12] [11,12,13,14,15,16]  Monitors 8 channels by dividing channel screen into 8 parts.      |
|    | Example) [1,2,3,4,5,6,7,8] [9,10,11,12,13,14,15,16]  Monitors 9 channels by dividing channel screen into 9 parts.              |
|    | Example) [1,2,3,4,5,6,7,8,9] [8,9,10,11,12,13,14,15,16]  Monitors 16 channels by dividing channel screen into 16 parts.        |
| 16 | Example) [1,2,3,4,5,6,7,8,9,10] [7,8,9,10,11,12,13,14,15,16]                                                                   |
| 25 | Monitors 25 channels by dividing channel screen into 25 parts.  Example) [1,2,,24,25] [12,13,,35,36]                           |
| 36 | Monitors 36 channels by dividing channel screen into 36 parts.                                                                 |

# 7.3 Entire Screen Enlargement

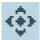

If you want to see division screen in the entire screen without function button, click button so that it may be expanded into entire screen.

Double-click mouse in order to return to original status.

If you want to see one screen by expanding it into entire screen, select the desired screen and then double-click the left button of mouse in order to expand it into entire screen. Double-click the left button of mouse again in order to return to the original status.

# 7.4 Automatic Conversion Button

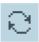

Pressing this button with screen division set can output monitoring image by changing camera channel in regular order.

Click button again in order to stop automatic conversion function.

Client cannot adjust automatic conversion time interval separately, which is set at 5 seconds.

# 7.5 Server List Control

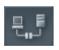

Used to be connected to the DVR system installed at remote place.

#### 7.5.1 Addition of DVR Server

Select network access type.

Direct access type is a general Ethernet environment, which includes LAN, xDSL and cable network. Dial access type supports access using modem.

Use Direct Access 
This is used when the internet address(IP) of connected DVR is known and the address

is authorized address and does not change dynamically. Dynamic address of ADSL, etc.

is possible by operating separate server.

Use Dial Access If modem is installed at connected DVR and phone line is connected, make access by

inputting the phone number at address input column

• If setup has been completed, click + ADD button and add it to list.

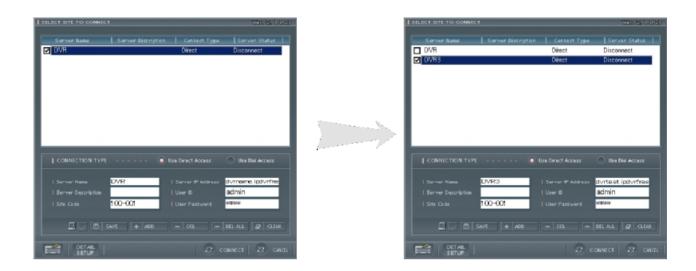

• DVR servers registered on client are outputted on the list of the following servers.

Server name Input name in order to identify server. This server name is replaced with the name

inputted at the installation place of DVR automatically when being connected to DVR

server.

Server description Input more detailed information on server.

Input access code which was set to server by manager. If this access code is different Site code

from the access code of the server to be connected, access is rejected.

(Default is 100-001)

Server IP address This is an item where internet address of server is inputted. In case of selection through

direct connection, input IP address or domain name; and in case of selection through

phone access, input phone number.

User ID This is an item where user ID registered on server is inputted. If there does not exist user

ID inputted on the server for connection, access is rejected.

User password This is an item where password for the already inputted user ID is inputted.

#### **Detail Setup**

Select 'Detail Setup'

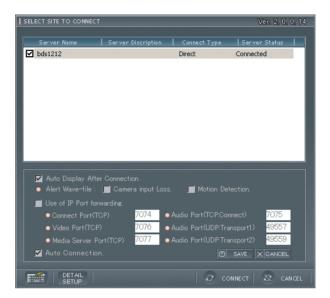

Auto Display After Connection

Displays all cameras immediately when connected

Alert Wave-file

Camera input Loss Server will notify the Client of video loss

Motion Detection Server will notify the Client when motion is detected

Use of IP Port forwarding(Recommended to leave as Default)

Connect Port (TCP) Input the Connecting Port used at the Server

Video Port (TCP) Input the Video Port used at the Server

Media Server (TCP) Input the Media Server Port used at the Server

Audio Port (TCP: Connect) Input the Audio Port used at the Server

Audio Port (UDP: Transport1) Input the Audio 1 Port used at the Server

Audio Port (UDP: Transport2) Input the Audio 2 Port used at the Server

**Auto Connection** 

This option enables automatic reconnection when the connection to DVR is cut out. Check on DVRs where the connection is to be automatically revived.

#### 7.5.2 Cancellation of DVR Server

- Click and select the server needing cancellation from registered DVR server list.
- Click DEL button and then cancel it from list.

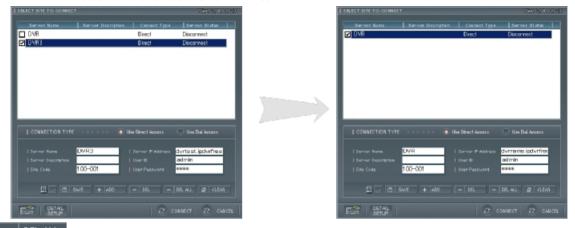

- Click - DEL ALL button in order to cancel the entire list.

# 7.5.3 Modification of DVR Server Information

- Click and select the server needing modification from registered DVR server list.
- Modify the content and then click button in order to finish modification of server information.

# 7.6 Network Connection

- Click mouse item again in order to cancel connection item.
- Click CONNECT button in order to connect selected servers in regular sequence.

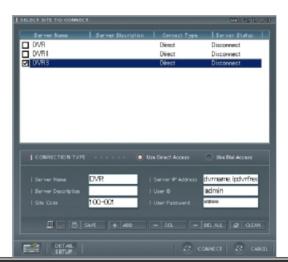

# 7.7 Cancellation of Network Connection

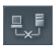

This is used in disconnecting a selected one of connected DVR servers.

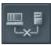

This is used in disconnecting all the connected DVR servers.

# 7.8 DVR Auto Connection

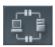

This button maintain connection between DVR and Client software by trying to reconnect when disconnected.

You can enable this function by checking on 'Auto Connection' in 'Detail Setup'.

Reconnection is applicable only to the selected DVRs.

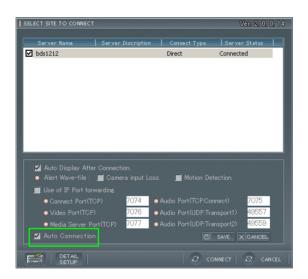

# 7.9 Monitoring of Remote Image

# 7.9.1 Configuration of Remote Image Monitoring Screen

• Select the system to output image on screen with network connected to DVR server.

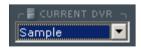

If multiple connection is set, click the button in order to select system.

- Click button in order to output camera list connected to selected system.

  Select camera channel to be displayed on screen from outputted list and then double-click mouse so that empty place may appear on the divided screen.
- In case of being connected to several servers, 36 screens may be re-configurated while repeating the above operation.
- Double-click the camera indicating that output is under progress on the list in order not to output the image composed on divided screen so that screen may disappear.

#### **Camera Status**

**=** : Normal camera input

input : No camera input

: Normal camera input, and outputting on the current screen

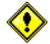

AG & DROP function supported

The function described above can be used as mouse "drag and drop" function as well.

#### 7.9.2 Remote Control

It is possible to click and move tap as shown in the figure below in order to check sensor input status of connected system or control alarm output.

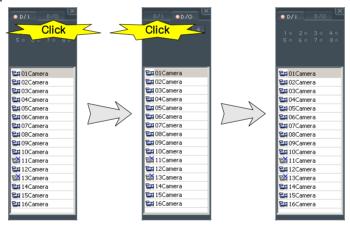

# 7.9.3 Image Channel Entire Screen

Click button in order to expand particular channel into entire screen at the channel shown on the current divided screen.

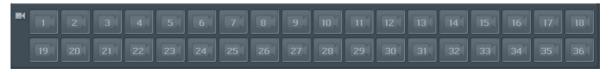

# 7.10 Storage of Remote Monitoring Image

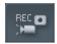

Stores the image being outputted on the current divided screen into the disk as MPEG file. Stored position is "C:\RecordData".

# 7.11 Search of Stored Data

• Select the system to search stored data with network connected to DVR server.

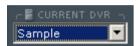

Select system by clicking button if multiple connection is set.

• Click search button. When dialogue appears, click "yes".

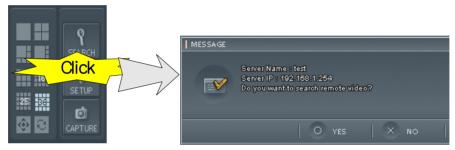

• The same search screen as DVR server appears. Remote search does not support panorama function and quick search function..

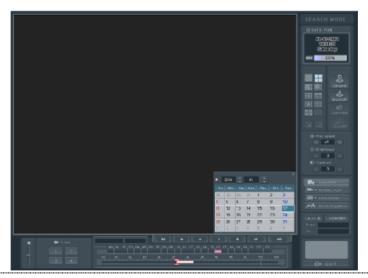

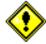

Clicking this button shows a dialogue "will you search remote video?"; clicking "yes" performs remote search, and clicking "no" searchs the video stored in the client.

(Remote search does not support video random search function.)

# 7.12 Remote PTZ Control

• Select the system where PTZ is installed with network connected to DVR server.

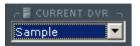

Select system by clicking button if multiple connection is set.

Clicking button shows control screen.

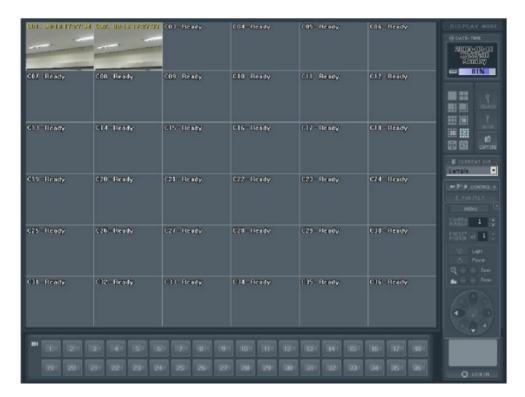

Basic usage method is same as control function of DVR system.

# 7.13 Remote Environment Setup

• Select the system to change environment setup remotely with network connected to DVR server.

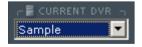

Select system by clicking button if multiple connection is set.

It is possible to set geneal operation matters of selected system by clicking
 It is impossible to modify network and PTZ items. (Refer <u>6. Setup Mode</u>.)

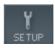

button

# 7.14 eMap Feature

# 7.14.1 Adding and Deleting Maps

#### **Adding Maps**

The operator can set the map file (image) to define the positions of the camera and the sensor. Images are in BMP, JPG, GIF, PNG, or TIF format. The operator can add maximum 20 maps.

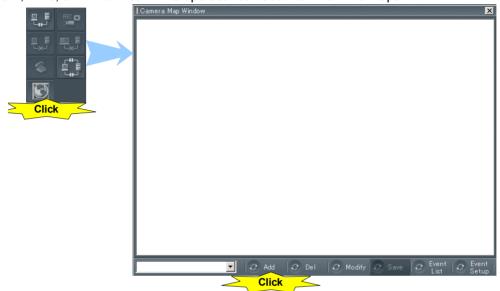

Click the Map button on the main screen, and click the "Add" button on the "Camera Map" window.

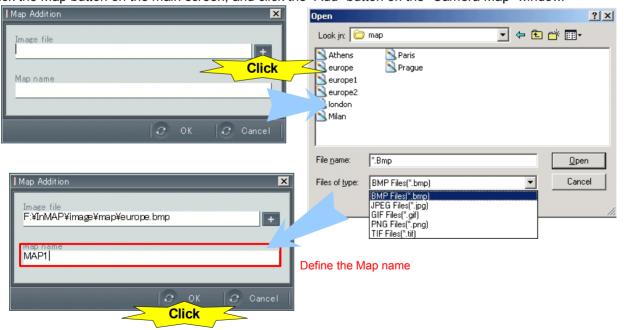

**Deleting Maps** 

Select a map to delete, and click the "Del" button.

When deleting a map, associated sensor information and camera information of the map will be also deleted.

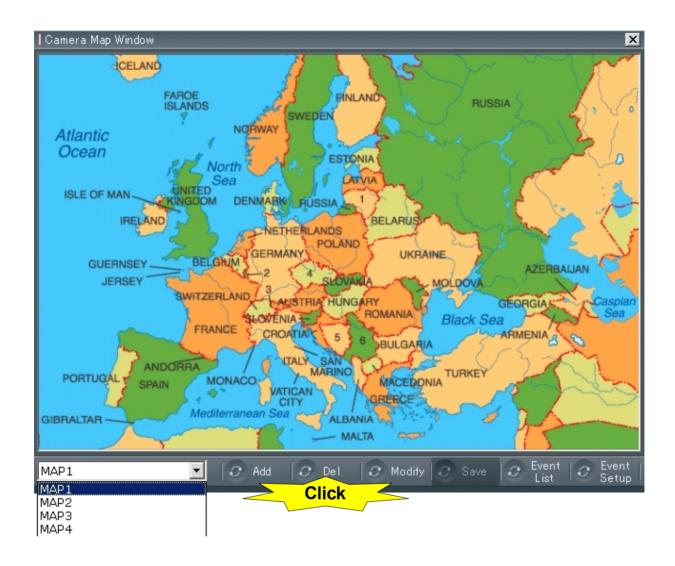

# 7.14.2 Allocating a Camera

Before allocating a camera for the map, connect the DVR server first.

Click this button to connect the DVR server. (For more information about setting the server, see 2.5 Server List Control.)

#### **Setting Camera Options**

While the network is connected to the DVR server, select the system to change configuration.

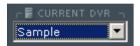

If several servers are connected to the network, click on this button and the system.

• Click this button on the window, and select "Camera/Motion" tab. Then, the operator will be able to select "Notify to network Clients" feature.

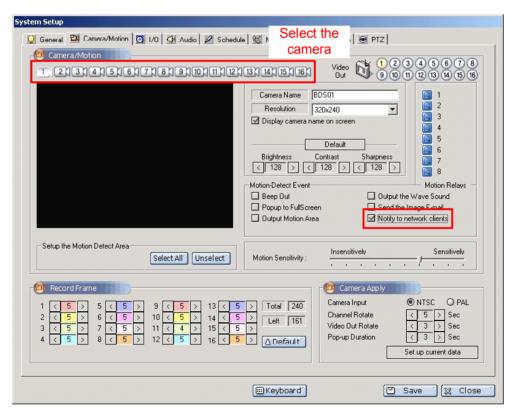

Upon detection of motion, select the camera to check and check the "Notify to Network Clients" box.

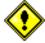

To detect motion, always check the "Notify to Network Clients" box. Otherwise, no alarm event will be generated in the client.

#### Allocating a Camera for the Map

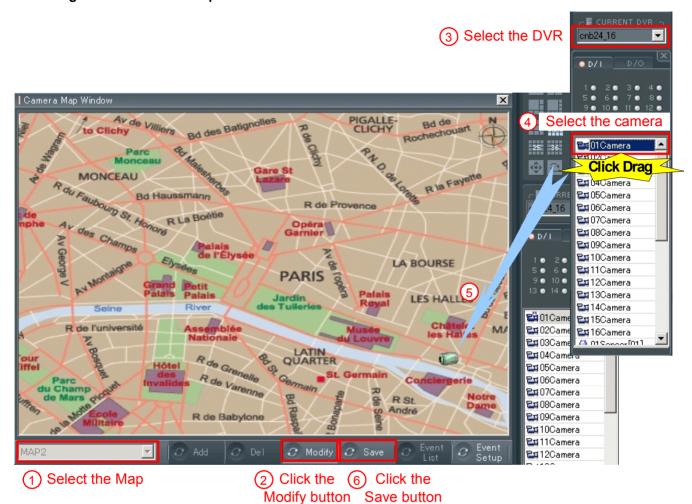

Allocate the camera for the map by the following order:

- ① Select the associated map.
- 2 Click the Modify button.
- 3 Select the DVR server with the camera to allocate for the map. (It is possible to allocate cameras of several servers for one map.)
- 4 Select the camera.
- ⑤ Drag the selected camera to the map, and set camera information (referring to Inputting Camera Information in the Map part on the next page.)
- 6 After setting the camera in the associated map, click the Save button to save the allocated position.
- \* To delete a position-define camera, right-click the camera icon in Modify mode and click the Delete button.
- \* One map can accommodate maximum 32 entities (including cameras and sensors.).
- \* By double-clicking the allocated camera icon, the operator can display the associated camera images.
- \* The operator can modify camera positions only in Modify mode.

# To Clichy To Clichy To Clichy To Clichy To Clichy Bod des Battgnolles Bod des Battgnolles Bod des Battgnoll

#### Inputting Camera Information in the Map

Before inputting camera information, click the "Modify" button first on the Map window.

- ① Left double-click the camera icon of which information is to be inputted.
- 2 When the Camera Information window comes up, input the camera data.
- 3 Click the "OK" button and "Save" button to save the data.
- \* To view properties of the icon, move the mouse cursor to the camera icon.

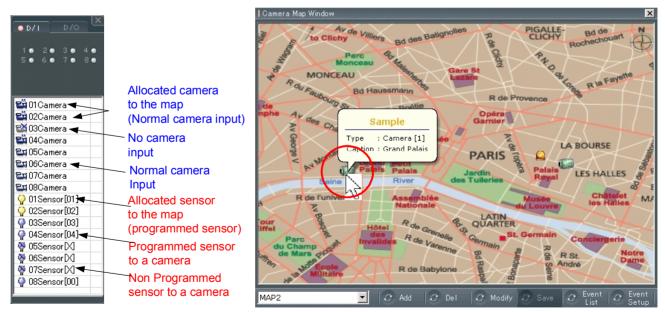

[Camera and Sensor Allocation Status]

[Camera Registration Status]

# 7.14.3 Allocating a Sensor

Select a DVR server and click the "Setup" button on the main window, and then select "I/O" tab on the System Setup window.

#### **Setting a Sensor**

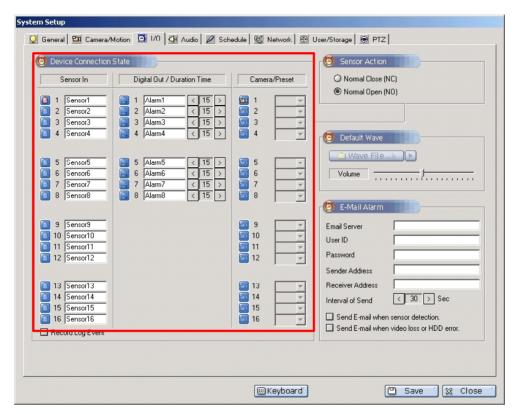

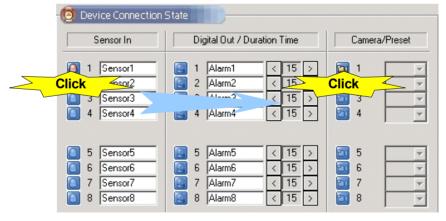

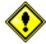

Click the sensor icon, this will cause the sensor to activate the associated camera. Select the camera to associate it with the sensor input. The sensor must be programed with the camera before it is allocated to the map. Although an event occurs in the sensor, no alarm will occur in the client.

#### Allocating Sensors for the Sensor Map

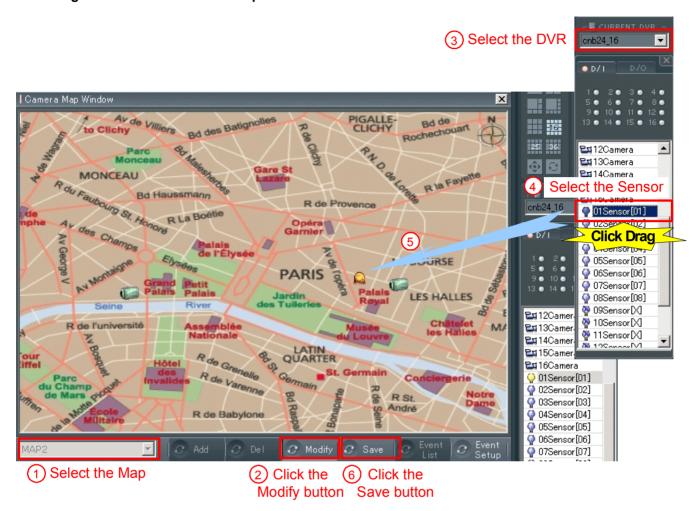

Allocate the sensor for the map by the following order.

- ① Select the associated map.
- 2 Click the Modify button.
- 3 Select the DVR server with the sensor to be allocated to the map. (The operator can allocate sensors of several severs to one map.)
- 4 Select the sensor.
- ⑤ Drag the selected sensor to the map. Then, set sensor information (referring to Inputting Sensor Information in the Map on the next page.)
- 6 After setting the sensor in the map, click the Save button to save the allocated position.
- \* To delete a position-defined sensor, right-click the sensor icon in Modify mode and click the Delete button.
- \* One map can accommodate maximum 32 entities (including cameras and sensors.)
- \* Double-click the allocated sensor, then, the associated camera images will be displayed.
- \* The operator can modify the sensor position only in Modify mode.

# Inputting Sensor Information in the Map

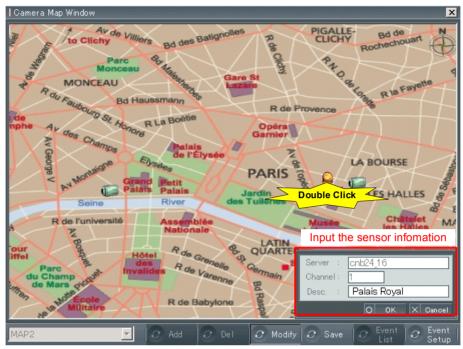

Before inputting sensor information, click the "Modify" button first on Map window.

- ① Left double-click the sensor icon of which information is to be inputted.
- 2 When Sensor Information window comes up, input the sensor data.
- 3 Click the "OK" button and "Save" button to save the data.
- \* To view properties of the icon, move the mouse cursor to the sensor icon.

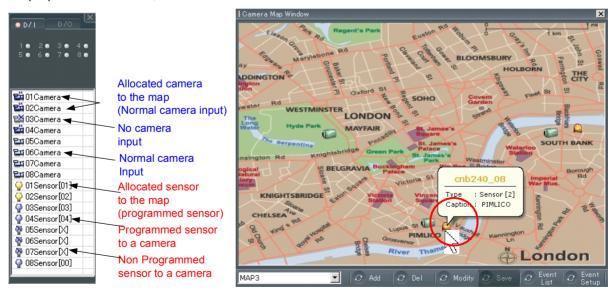

[Camera and Sensor Allocation Status]

[Sensor Registration Status]

#### 7.14.4 Setting Event-handling

To process the events, the operator must set the event-handling.

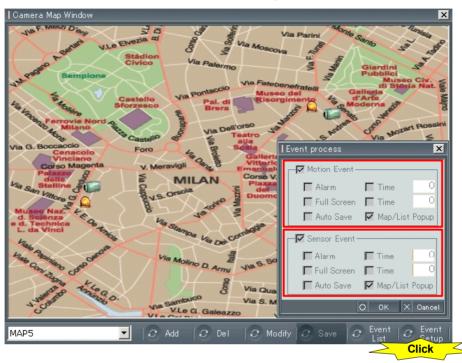

Click the "Event Setup" button. Then, "Event Process" window will come up.

Motion Event

To have the signal processing function upon occurrence of a motion detection event. To use this function, check the Motion Event box.

Sensor Event

To have the signal processing function upon occurrence of a sensor detection event. To use this function, check the Sensor Event box.

Alarm

To generate alarm sound through the computer speakers upon occurrence of an event.

Time(Duration of

To set the alarm duration. If the operator defines the alarm duration, the alarm will be maintained for the activating time. Otherwise, the alarm will be maintained till the operator checks the event.

the Alarm)

To display the entire screen of the activating camera or associated camera upon occurrence of an event.

Time(Duration of Full Screen/Record)

Full Screen

To set the duration to display full screen. If the operator defines this time, the full screen will remain for the activating time. Otherwise, the full screen will remain till the operator checks the event.

Auto Save

To automatically save the camera image upon occurrence of an event. If the operator defines the Time(duration of full screen/record), the camera images will be saved for the defined time. Otherwise, camera images will be displayed till the operator checks the event.

Map/List Popup

To set the function to automatically display the map or event list upon occurrence of the event. To use this function, check the Map/List Popup box.

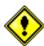

While the Event-handling Setup window is open, no event will be handled. Therefore, after setting event-handling, close the window.

# 7.14.5 Checking and Deleting Events

# **Operation upon Event Occurrence**

Map

**Event List** 

When an event occurs, a screen shown below will be displayed:

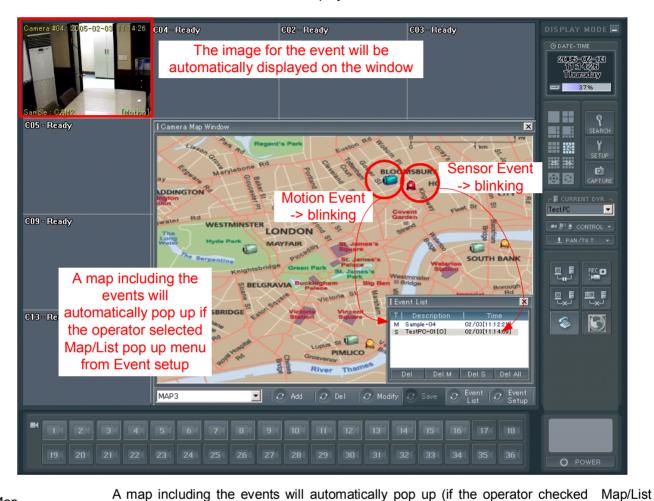

Popup box.) The color of the sensor icon will be changed from orange to red and the icon will blink upon Sensor Icon occurrence of a sensor event. The color of the camera icon will be changed from grey to green and the icon will blink Camera Icon upon occurrence of a camera event.

The list of events will be displayed including the following:

T: M – Motion Event, S – Sensor Event

Description: Server name, Event no.

Time: The latest occurrence time of the event.

The image for the event will be automatically displayed on the upper-left part of the window. **Image** 

(If the operator selected full Screen field, the entire screen is displayed.)

However, events having occurred in the past will be handled in all parts except the full screen display.

<sup>\*</sup> If several events occur at the same time, the latest event will be handled first.

#### **Checking Events**

Icon

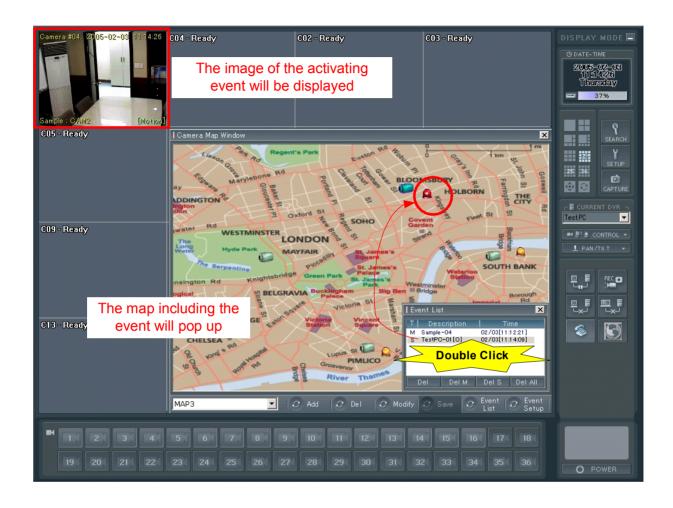

To check the event, double-click on the activating event on Event List window.

Map Select an event from the event list. Then, the map including the event will pop up.

Sensor: The color of the activating sensor icon will be changed from red to orange, and the

icon will stop blinking.

At this time, the associated camera icon will be changed into blue color.

Camera: The activating camera icon (in blue color) will stop blinking.

The image of the activating event will be displayed on the upper-left part of the screen.

(The icon of the displayed camera is in blue color.)

### **Deleting Events**

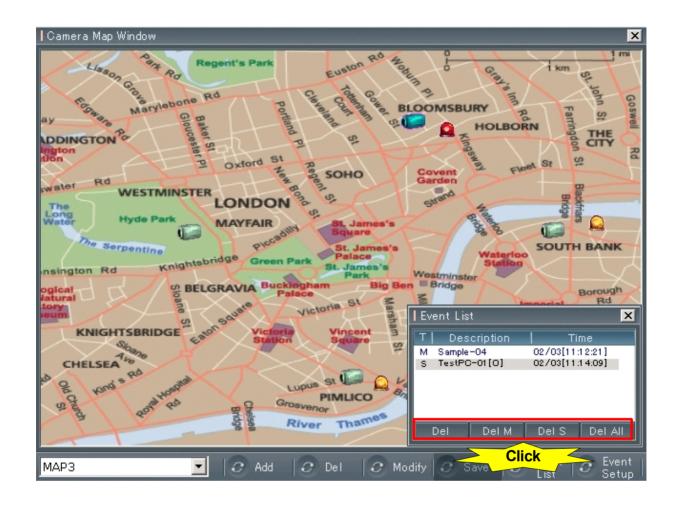

Delete Single Event Select the activating event from the event list, and click the "Del" button.

Delete All Events with Detected

Click the "Del M" button on Event List window.

Motions

Delete All Sensor Events Click the "Del S" button on Event List window.

Delete All Events Click the "Del All" button on Event List window.

When the operator delete the event, the activating image will be disappeared.

### 7.15 Two-way Audio

This button enables voice communication between DVR and Web viewer. This function requires configuring DVR to record Audio. (Refer to 6.4 Audio Setup)

Configuration the settings for Sound Device :

In case of using the sound card, the voice communication can be improved if setting of audio equipment for the Windows's system is as below.

Scheme: No sound

Volume Tab] Speaker settings / Advanced / Performance

. Hardware acceleration : Full, . Sample rate conversion quality : Good

[Audio Tab] Playback volume - Microphone and Line: Mute. Volume up to max

Recording volume – Select input Microphone or Line in.

Volume control Advanced : check Boost check box

### 7.16 Software Watch-Dog

Client software automatically executes Client watch-dog software when it starts up. Client watch-dog is different from DVR watch-dog function. DVR watch dog work on hardware and resets entire DVR system when indicated abnormal system halt, but Client watch-dog just revives only Web viewer software when the software stops abnormally.

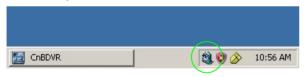

Client watch dog setup

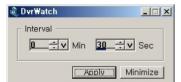

Double click on alarm clock icon (sq. in system tray and Adjust time interval.

Watch dog diagnose operation of program at preset interval. When diagnose indicates abnormal operation of program, it stops program and restart. Click on 'Stops ('X')' and watch dog will stops.

# 8. Use of Web Client

Web Client of DVR can totally operate DVR server through web browser.

Type IP address or domain name of DVR into the Internet Explorer's Address bar and click "GO".

([e.g.] http://211.0.0.0 or http://dvrname.IPdvrFree.com)

If you are using non default port number, then type the address as below:

Port 8000: <a href="http://211.0.0.0">http://211.0.0.0</a>:8000 or <a href="http://dvrtest.lpdvrFree.com">http://dvrtest.lpdvrFree.com</a>:8000)

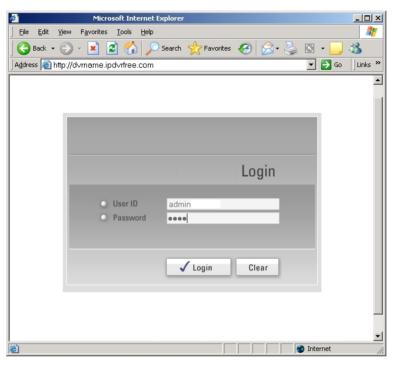

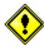

If this log in window does not appear, Check 'Network Setup' of DVR and 'Port forwarding settings' of Router. Disable firewall of O/S of DVR system to DVR software, DVR Mediaserver, Apatch. Change web server port if your local ISP blocks port 80.

First of all, you have to log in to use the program.

You can use the program by clicking LOG-IN Button after typing User ID, Password.

When you connect DVR for the first time, your client system download and install ActiveX. It may take several minutes according to your network condition.

(Once Active X installed, the below Monitoring window appears directly from the next time.)

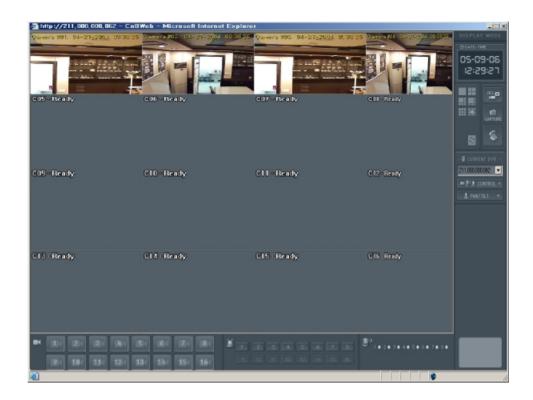

When the above monitoring window does not appear, disable 'Popup Stopper' in Tools of Internet Explorer.

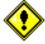

When video does not appear, Check 'Port forwarding settings' of the Router.

Disable firewall of O/S of DVR system to DVR software, DVR Mediaserver, Apatch, or Change web server port if your local ISP blocks port 80.

It is possible to display image of DVR system connected to network on the maximum of up to 16 image channel screen and to use various functions such as environment setup, control and multi-directional audio communication, etc.

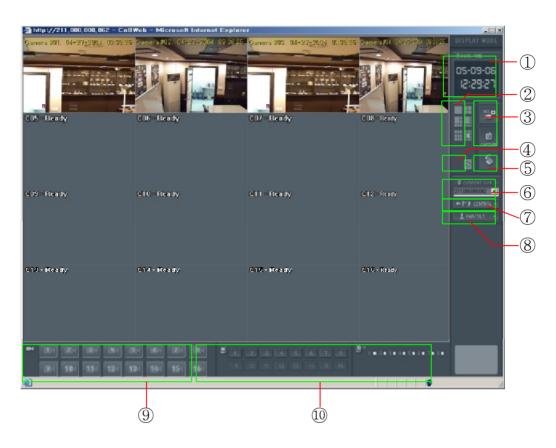

- ① Displays current date, hour and week set on client system.
- 2 Used for divided screen control.
- 3 Used for environment setup mode conversion of the server connected to network, image storage and screen capture.
- 4 Used for screen automatic conversion pursuant to divided screen.
- 5 Displays the list of server connected to network.
- 6 Displays the list of image channel
- ① Used for pan/tilt control of the server connected to network.
- 8 Displays remote image input status of image channel displays on screen.
- 9 Used for audio communication.
- 10 Used for sensor/alarm control of the server connected to network.
- ① Displays remote image input status of image channel displays on screen.

# 8.1 Divided Screen Control

Pressing screen division button on the web client software monitoring screen changes division type shown on the screen.

Basic usage method is same as DVR system.

Pressing screen division button on monitoring screen changes image type of outputted screen.

|    | Remotely monitors the selected one particular channel only.           |
|----|-----------------------------------------------------------------------|
|    | Remotely monitors 4 channels by dividing channel screen into 4 parts. |
|    | e.g.) [1,2,3,4] [5,6,7,8] [9,10,11,12] [13,14,15,16]                  |
| H  | Monitors 6 channels by dividing channel screen into 6 parts.          |
|    | e.g.) [1,2,3,4,5,6] [7,8,9,10,11,12] [11,12,13,14,15,16]              |
| ΠВ | Monitors 8 channels by dividing channel screen into 8 parts.          |
|    | e.g.) [1,2,3,4,5,6,7,8] [9,10,11,12,13,14,15,16]                      |
|    | Monitors 9 channels by dividing channel screen into 9 parts.          |
|    | e.g.) [1,2,3,4,5,6,7,8,9] [8,9,10,11,12,13,14,15,16]                  |
| 16 | Monitors 16 channels by dividing channel screen into 16 parts.        |
| 10 | e.g.) [1,2,3,4,5,6,7,8,9,10] [7,8,9,10,11,12,13,14,15,16]             |

### **8.2 Automatic Conversion Button**

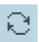

Pressing this button with screen division set can output monitoring image by changing camera channel in regular order.

Click button again in order to stop automatic conversion function.

Client cannot adjust automatic conversion time interval separately, which is set at 5 seconds.

### 8.3 Monitoring of Remote Image

#### 8.3.1 Configuration of Remote Image Monitoring Screen

- Click button in order to output camera list connected to the system.

  Select camera channel to be displayed on screen from outputted list and then double-click mouse so that empty place may appear on the divided screen.
- Double-click the camera indicating that output is under progress on the list in order not to output the image composed on divided screen so that screen may disappear.

#### **Camera Status**

**=** : Normal camera input

input : No camera input

: Normal camera input, and outputting on the current screen

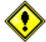

AG & DROP function supported

The function described above can be used as mouse "drag and drop" function as well.

#### 8.3.2 Remote Control

You can check sensor input status of connected system or control alarm output.

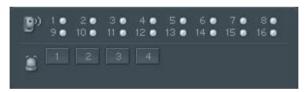

#### 8.3.3 Image Channel Entire Screen

Click button in order to expand particular channel into entire screen at the channel shown on the current divided screen.

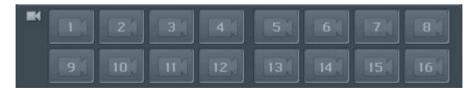

# 8.4 Storage of Remote Monitoring Image

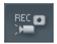

Stores the image being outputted on the current divided screen into the disk as MPEG file. Stored position is "C:\RecordData".

### **8.5 Remote PTZ Control**

• Select the system where PTZ is installed with network connected to DVR server.

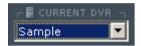

Select system by clicking button if multiple connection is set.

■ Clicking 

 PAN/TILT 

button shows control screen.

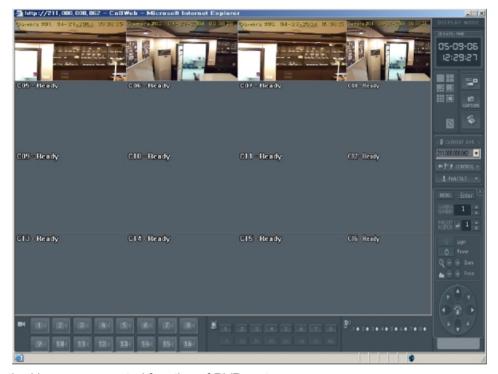

Basic usage method is same as control function of DVR system.

# 8.6 Two-way Audio

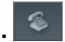

This button enables voice communication between DVR and Web viewer. This function requires configuring DVR to record Audio. (Refer to 6.4 Audio Setup)

• Configuration the settings for Sound Device :

In case of using the sound card, the voice communication can be improved if setting of audio equipment for the Windows's system is as below.

Scheme : No sound

Polume Table Speaker settings / Advanced / Performance

Performance

Performance

Performance

Performance

Performance

Performance

Performance

Performance

Performance

Performance

Performance

Performance

Performance

Performance

Performance

Performance

Performance

Performance

Performance

Performance

Performance

Performance

Performance

Performance

Performance

Performance

Performance

Performance

Performance

Performance

Performance

Performance

Performance

Performance

Performance

Performance

Performance

Performance

Performance

Performance

Performance

Performance

Performance

Performance

Performance

Performance

Performance

Performance

Performance

Performance

Performance

Performance

Performance

Performance

Performance

Performance

Performance

Performance

Performance

Performance

Performance

Performance

Performance

Performance

Performance

Performance

Performance

Performance

Performance

Performance

Performance

Performance

Performance

Performance

Performance

Performance

Performance

Performance

Performance

Performance

Performance

Performance

Performance

Performance

Performance

Performance

Performance

Performance

Performance

Performance

Performance

Performance

Performance

Performance

Performance

Performance

Performance

Performance

Performance

Performance

Performance

Performance

Performance

Performance

Performance

Performance

Performance

Performance

Performance

Performance

Performance

Performance

Performance

Performance

Performance

Performance

Performance

Performance

Performance

Performance

Performance

Performance

Performance

Performance

Performance

Performance

Performance

Performance

Performance

Performance

Performance

Performance

Performance

Performance

Performance

Performance

Performance

Performance

Performance

Performance

Performance

Performance

Performance

Performance

Performance

Performance

Performance

Performance

Performance

Performance

Performance

Performance

Performanc

. Hardware acceleration : Full, . Sample rate conversion quality : Good

Playback volume - Microphone and Line : Mute. Volume up to max

Recording volume – Select input Microphone or Line in.

Volume control Advanced : check Boost check box

# 9. DDNS (Dynamic Domain Name Server)

If you are using DYNAMIC addressing from your ISP (Internet Service Provider), you will need to register with our DDNS service.

You do not need to register with our DDNS service if you were supplied a STATIC IP address from your ISP. Please check with your ISP if you are unsure of how your IP address is configured.

# 9.1 DDNS settings on your DVR

The DDNS settings must also be set on your DVR to use the DDNS service.

The set up process can be completed at the Network Tab which you can find at: DVR S/W -> System Setup.

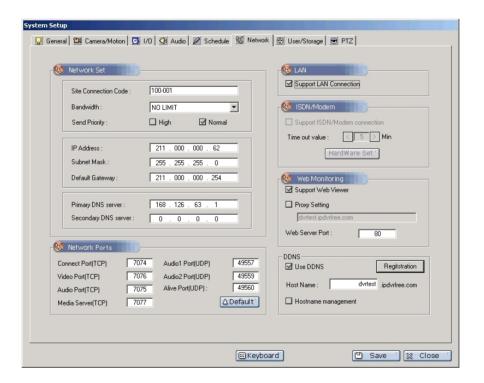

### 9.1.1 Creating a Host Name

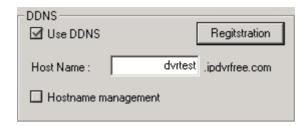

First, check box next to: "Use DDNS" to activate the related spaces. Enter the Host Name and click the "Registration" button; You may use alpha and numerical characters as well as hyphens for your Host Name. (i.e. [A~Z], [a~z], [0~9] or [-] for your host name and it is case sensitive).

You should see your host name as follows;

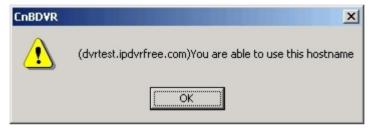

Registration will be complete once you click the "OK" and "Save" button.

#### 9.1.2 Advanced Hostname management

You don't have to use Hostname management, if you are normal user.

If you are using advanced Hostname management, you will need to register with our DDNS service.

Please refer the Install manual.

# 9.2 Access to DVR by Domain Name

If your DDNS service registration is successful, you can access your DVR through your web browser or the provided DVR Client S/W.

### 1) Access via the Client S/W

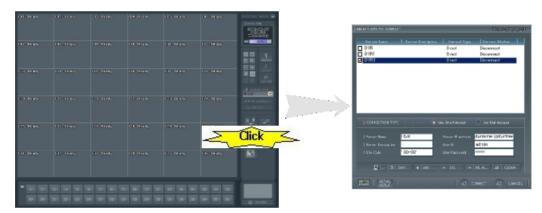

Open your Client S/W program and click the on the "link" button. A DVR Server Management window will appear.

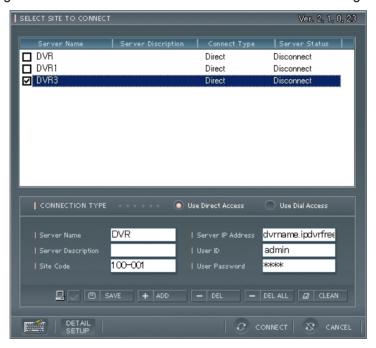

Enter your domain name in the "IP Address" field at the Server Connect window. (Refer to your S/W manual for more detailed instructions.)

### 2) Access by Web Browser

Enter the hostname into the Internet Explorer's address bar.

For example, Hostname : <a href="http://dvrname.ipdvrfree.com">http://dvrname.ipdvrfree.com</a> (when a web port is default value)

If a web port is 8080, type <a href="http://dvrname.ipdvrfree.com:8080">http://dvrname.ipdvrfree.com:8080</a>

(Refer to your S/W manual for more detailed instructions.)

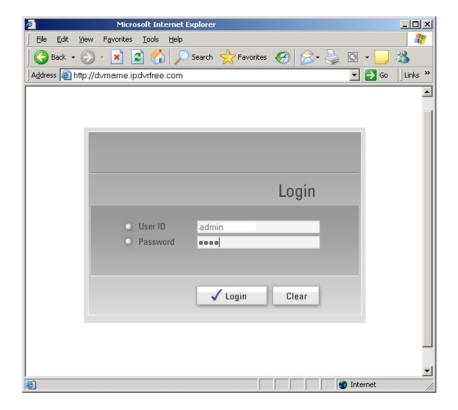